# Polycom**®** CX5000 Deployment Guide

OPTIMIZED FOR

**Microsoft® Office Communicator** 

January 2010 Edition Polycom P/N: 1725-31217-001 Rev. C POLYCOM®, the Polycom "Triangles" logo and the names and marks associated with Polycom's products are trademarks and/or service marks of Polycom, Inc. and are registered and/or common law marks in the United States and various other countries.

Microsoft, RoundTable, Windows, Windows Vista, Windows XP are either registered trademarks or trademarks of Microsoft Corporation in the United States and/or other countries.

All other trademarks are property of their respective owners. No portion hereof may be reproduced or transmitted in any form or by any means, for any purpose other than the recipient's personal use, without the express written permission of Polycom and Microsoft.

Microsoft may have patents, patent applications, trademarks, copyrights, or other intellectual property rights covering subject matter in this document. Except as expressly provided in any written license agreement from Microsoft, the furnishing of this document does not give you any license to these patents, trademarks, copyrights, or other intellectual property.

© 2010, Polycom, Inc. and Microsoft Corporation. All rights reserved.

# <span id="page-2-0"></span>**Contents**

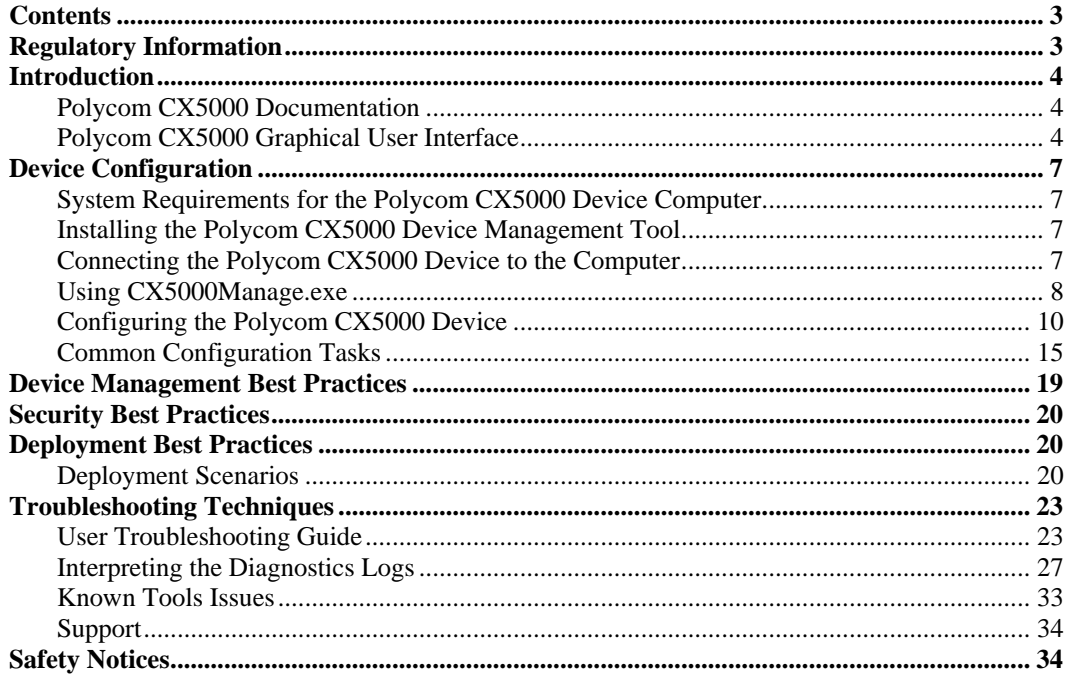

# **Regulatory Information**

Regulatory information for the countries in which the Polycom ® CX5000 is approved for use can be found in the Polycom ® CX5000 Regulatory Manual, which is shipped with the Polycom CX5000 product and is also available online at

http://www.polycom.com/global/documents/support/user/products/voice/Polycom CX5000 Regulator y Manual All Languages.pdf.

.

# <span id="page-3-0"></span>Introduction

When you want to meet with people who are geographically separated, video conferencing gives you a greater sense of immediacy than a conventional telephone conference call. The Polycom®CX5000 is a next generation video conferencing system that provides a comprehensive conferencing experience through the use of 360 degree video and active speaker detection.

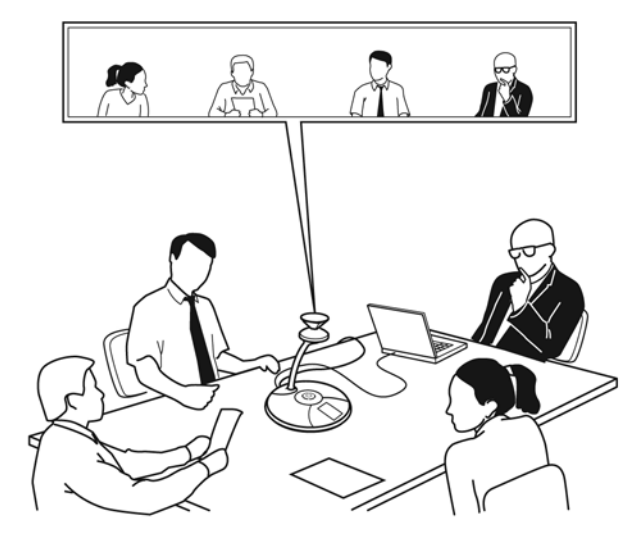

**Figure 1**. A Polycom CX5000 conference in session

### Polycom CX5000 Documentation

The following documentation is available for the Polycom CX5000. You can find the documents provided inside the Polycom CX5000 package or visit the [Polycom Web site](http://www.polycom.com/support/).

- *Polycom CX5000 Release Notes* Covers product limitations and workarounds.
- *Polycom CX5000 Quick Reference Card* Provides quick visual reference to the tasks most commonly performed with Polycom CX5000 (provided inside the Polycom CX5000 package).
- *Polycom CX5000 Setup Guide* Designed for getting the device out of the box and running: explains how to install, configure, and begin using Polycom CX5000 (provided inside the Polycom CX5000 package).
- *Polycom CX5000 Users Guide* Covers using Polycom CX5000 as a conference phone and in conjunction with Microsoft Office Live Meeting 2007 and Microsoft Office Communicator 2007.
- *Polycom CX5000 Deployment Guide* Covers Polycom CX5000 settings, as well as information about how to implement automatic updates to the device.

#### Polycom CX5000 Graphical User Interface

This section describes the top-level screens of the Polycom CX5000 graphical user interface (GUI).

#### Touch Screen

The Touch screen (see Figure 2) is the screen that is displayed when the Polycom CX5000 device starts up. This screen contains status indicators (in the upper-right corner), a backspace key to erase previously-entered digits in on-hook dialing (just below the status indicators), and the keypad.

From left to right, the status indicators show whether an external dial pad is connected, whether the Polycom CX5000 device is connected to a computer via USB, whether a phone line is connected to the Polycom CX5000 device, and whether there is an Ethernet connection to the Polycom CX5000 device.

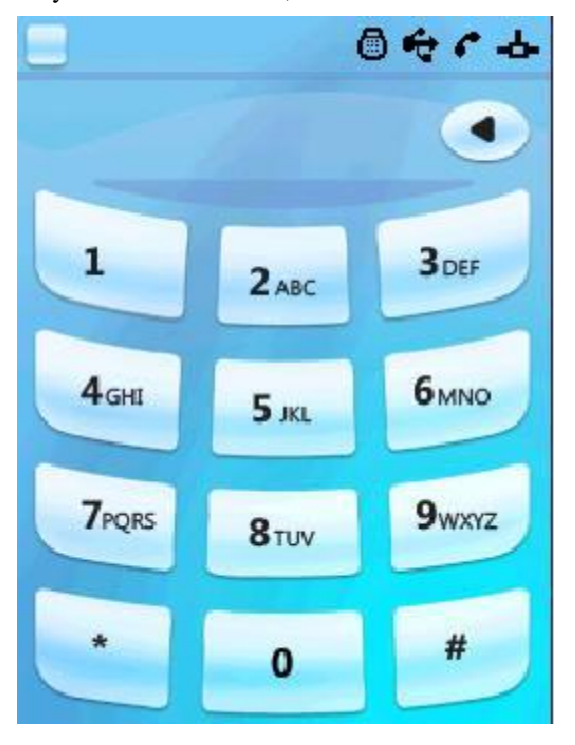

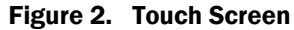

#### Informational Screen

The Informational screen (see Figure 3) is displayed when you press the Information button  $\overline{\mathbb{S}}$  that is to the right of the display panel. Besides the status indicators described in the previous section, the Informational screen contains icons for four additional screens: Tutorial, Diagnostics, Info, and Speed Dial (viewing the icons left to right, and top to bottom). Press an icon to see the screen it represents.

The Tutorial icon opens the Tutorial screen, which contains a list of four tutorials on various aspects of using the Polycom CX5000 device. The tutorial subjects are: Quick Start, Call Handling, External Dial Pad, and Satellite Microphones.

The Diagnostics icon opens the Diagnostics screen (discussed in the next section), which provides information about the health of the Polycom CX5000 device.

The Info icon opens the Info screen, which displays the device serial number, and firmware and software versions.

The Speed Dial icon opens the Speed Dial screen, which lists the phone numbers that can be speeddialed. This list is empty until speed dialing numbers are configured for the device. For more information, see [Pre-Programmed Speed Dials](#page-12-0).

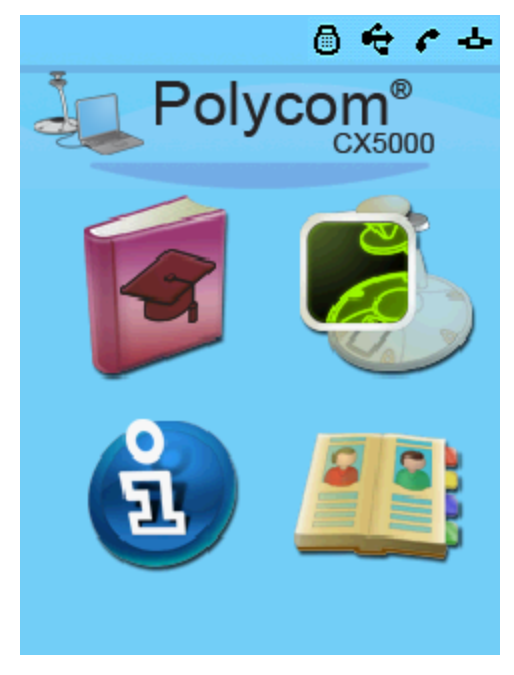

Figure 3. Informational Screen

#### Diagnostics Screen

The Diagnostics screen (see Figure 4) displays four icons that represent the main subsystems of a Polycom CX5000 device. (This screen also displays the previously discussed status indicators.) From left to right and top to bottom, the icons represent audio subsystem diagnostics, video subsystem diagnostics, systems diagnostics, and network subsystem diagnostics.

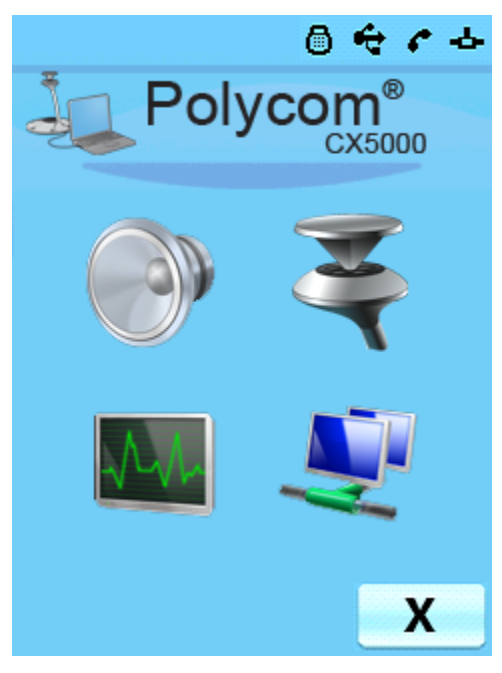

Figure 4. Diagnostics Screen

<span id="page-6-0"></span>Audio subsystem diagnostics include audio health (Pass or Fail), whether satellite microphones are connected, the currently most active microphone, and active media.

Video subsystem diagnostics include the camera ID, camera health (Pass or Fail), white balancing settings, lighting frequency, and active media.

System diagnostics include the URL of the update server, the current time, the time of the last update, the time zone, and system health (Pass or Fail).

Network subsystem diagnostics include the IP address for the Polycom CX5000 device, subnet mask, the IP address of the default gateway, and the IP address of the DNS server.

If you encounter problems with a Polycom CX5000 device, the hardware diagnostics screens (audio, video, and system) should be the first place you check.

### Device Configuration

This section summarizes the device configuration functionality of Polycom CX5000.

#### System Requirements for the Polycom CX5000 Device Computer

Operating system: Windows XP™ SP2, 32 bit edition or Windows Vista™, 32 or 64 bit edition

CPU Speed: 2.0 GHz or faster

RAM: 2 GB or more

Video card RAM: 128 MB or more

Microsoft® Office InfoPath® 2003 or Microsoft® Office InfoPath® 2007 (to edit the device configuration)

USB 2.0 port

#### Installing the Polycom CX5000 Device Management Tool

Before you can configure the Polycom CX5000 device you must install the Polycom CX5000 Device Management Tool,CX5000.msi. You can obtain CX5000.msi from [Polycom CX5000 support page](http://www.polycom.com/support/voice/cx/cx5000.html) .

By default,CX5000.msi installs the End-User License Agreement (EULA) to the %ProgramFiles%\Polycom CX5000\ directory, and creates one directory—Device Management under this directory.

CX5000.msi copies the following files to the Polycom CX5000\Device Management\ directory.

- CX5000Manage.exe—The Polycom CX5000 device configuration tool. The current version of this tool is in English only. Usage of this tool is described below in Using CX5000Manage.exe.
- DeviceConfig.xsn—The Office InfoPath template for Polycom CX5000 configuration.
- DefaultConfig.xml—An example XML file for configuring the device.

#### Connecting the Polycom CX5000 Device to the Computer

To configure and manage the Polycom CX5000 device using CX5000Manage.exe, plug the Polycom CX5000 device's USB cable into an available USB port on the computer (shown in Figure 5, below). USB 2.0 is required.

<span id="page-7-0"></span>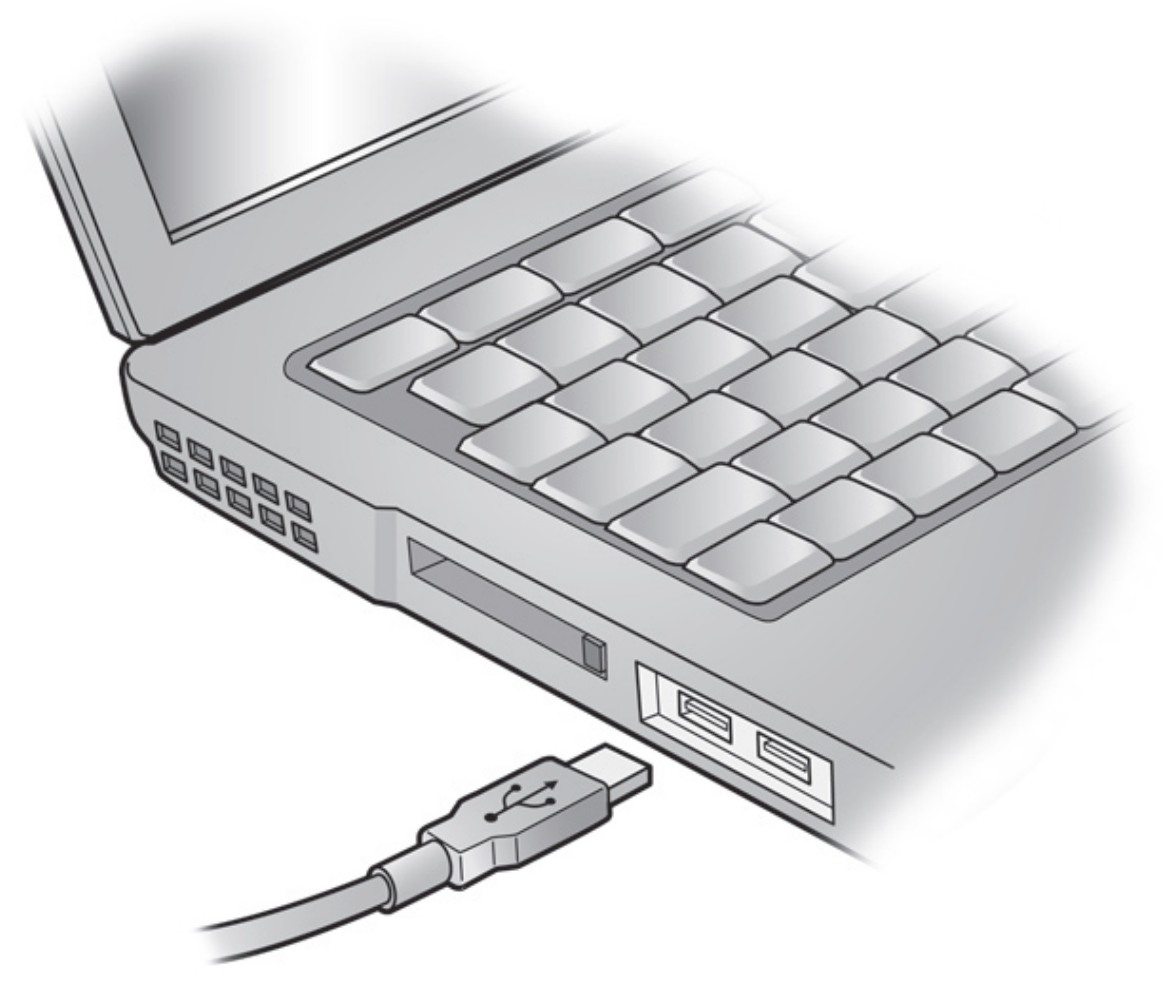

Figure 5. Plug the Polycom CX5000 USB cable into a port on the computer

#### **Note**

 $\overline{\mathcal{A}}$ 

CX5000Manage.exe supports only one Polycom CX5000 device plugged into the computer at a time.

### Using CX5000Manage.exe

CX5000Manage.exe is typically used with a switch that specifies one of three possible modes: image mode, diagnostic mode, and configuration mode. Tables 1, 2, and 3 below describe the mode commands and show the syntax for each. Image mode commands are used to update the firmware images of the Polycom CX5000 device's operating system or boot loader, or to download a new configuration. Diagnostic mode commands are used to send diagnostic logs to the image update server. Configuration mode commands are used for a variety of purposes, including resetting the password, setting the device time, and uploading a device configuration to the image update server.

All but two operations prompt the user for the Polycom CX5000 password. The operations that do not require a password are listed here.

```
CX5000Manage.exe -help 
CX5000Manage.exe -m:diag -l:flush
```
For clarity, Tables 1, 2, and 3 show only the switches used with CX5000Manage.exe. A complete command must include CX5000Manage or CX5000Manage.exe with the applicable switch, as in the following example.

CX5000Manage <*switch*> CX5000Manage.exe <*switch*>

#### Table 1. Image mode commands

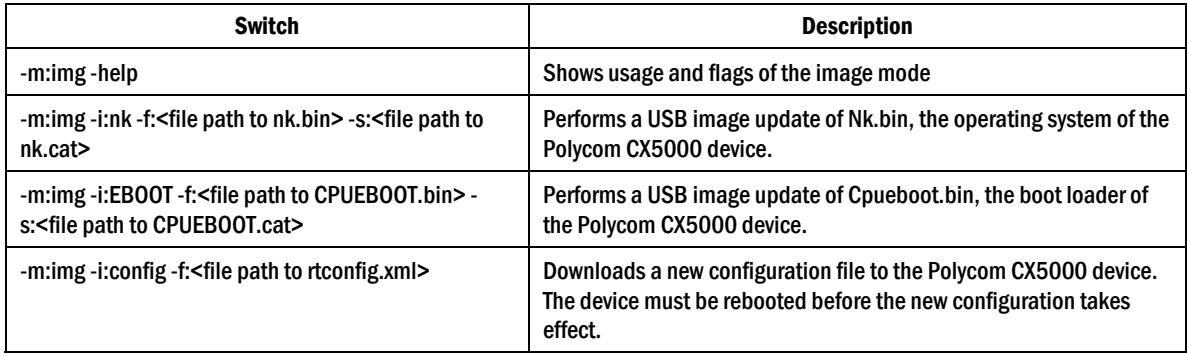

After performing any of the image mode commands you must reboot the Polycom CX5000 device. You can do this by using the CX5000Manage boot command as shown in the following command.

CX5000Manage.exe m:cfg -r

#### Table 2. Diagnostic mode commands

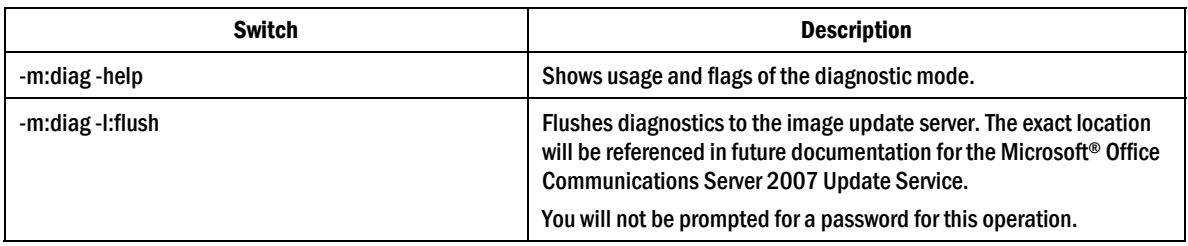

#### Table 3. Configuration mode commands

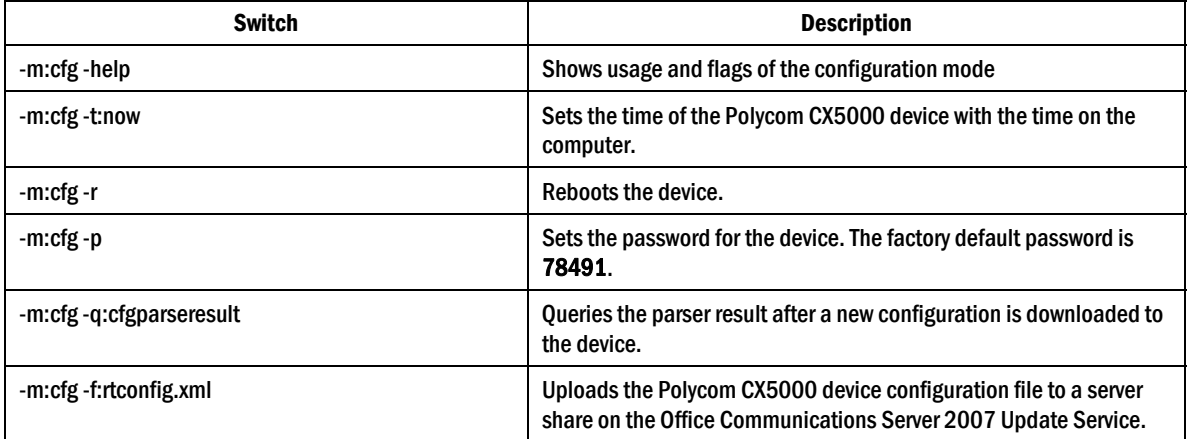

 $\overline{\mathscr{A}}$ 

Note

The factory-set default password is 78491.

### <span id="page-9-0"></span>Configuring the Polycom CX5000 Device

This section describes how to apply new settings to a Polycom CX5000 device.

Before starting, make sure that you have a supported version of Microsoft Office InfoPath installed— Office InfoPath 2003 or Office InfoPath 2007.

#### $\blacktriangleright$ To apply new settings to a Polycom CX5000 device

• In the %ProgramFiles%\Polycom CX5000\DeviceManagement\ directory, double-click DeviceConfig.xsn to launch the InfoPath form. The figure below shows a portion of this form.

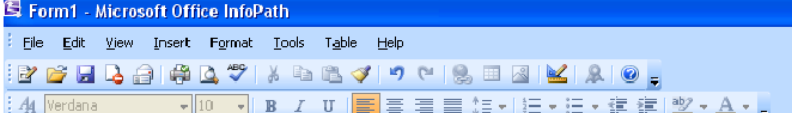

## Polycom® CX5000

Room

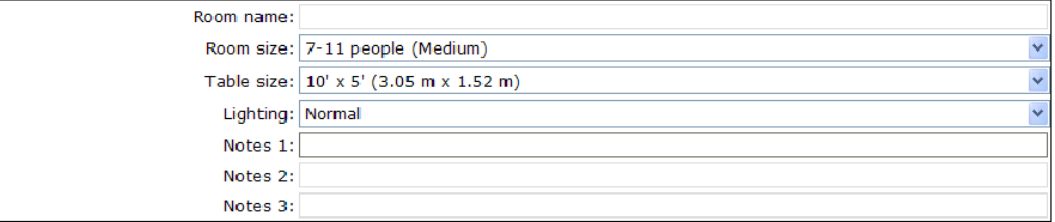

Type

**Network** 

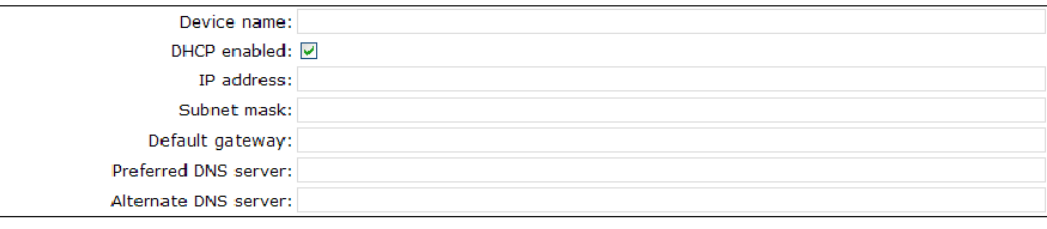

- After you change the settings to suit your particular installation, save the configuration (as RTConfig.xml, for example) to the same directory as CX5000Manage.exe. The section following this procedure provides details of the InfoPath configuration form.
- Open a command prompt, change the directory to the %ProgramFiles%\Polycom CX5000\DeviceManagement\ directory, and type the following command line.

CX5000Manage.exe -m:img -i:config -f:RTConfig.xml

• Check for any XML parsing errors by running this command.

CX5000Manage.exe -m:cfg -q:cfgparseresult

- If there are no errors, proceed to the next step. Otherwise fix the errors and repeat from step 3.
- Reboot the device by running this command line.

CX5000Manage.exe -m:cfg -r

The following tables provide details about the configuration changes that you can make in the InfoPath configuration user interface.

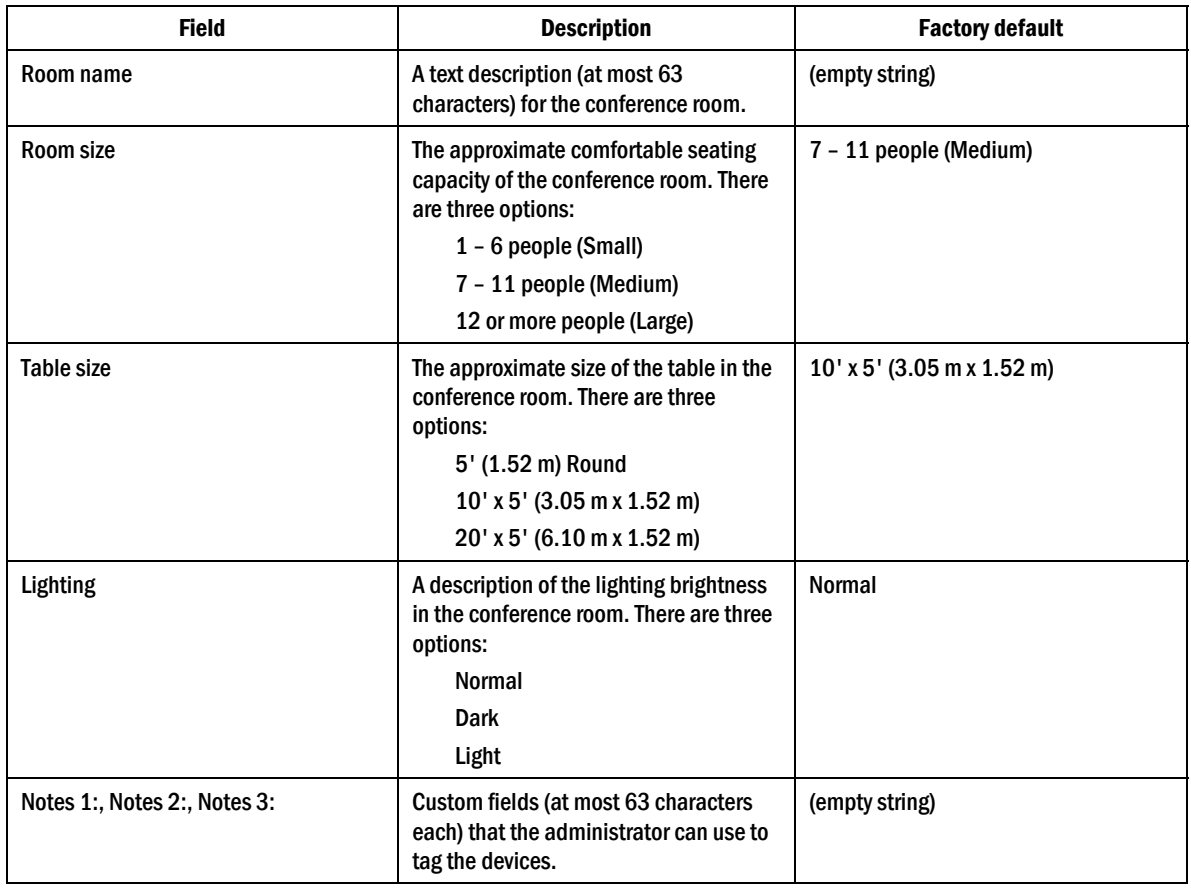

#### Table 4. Room Settings

The values of Room size and Lighting are not currently used by the firmware.

#### Table 5. Network Settings

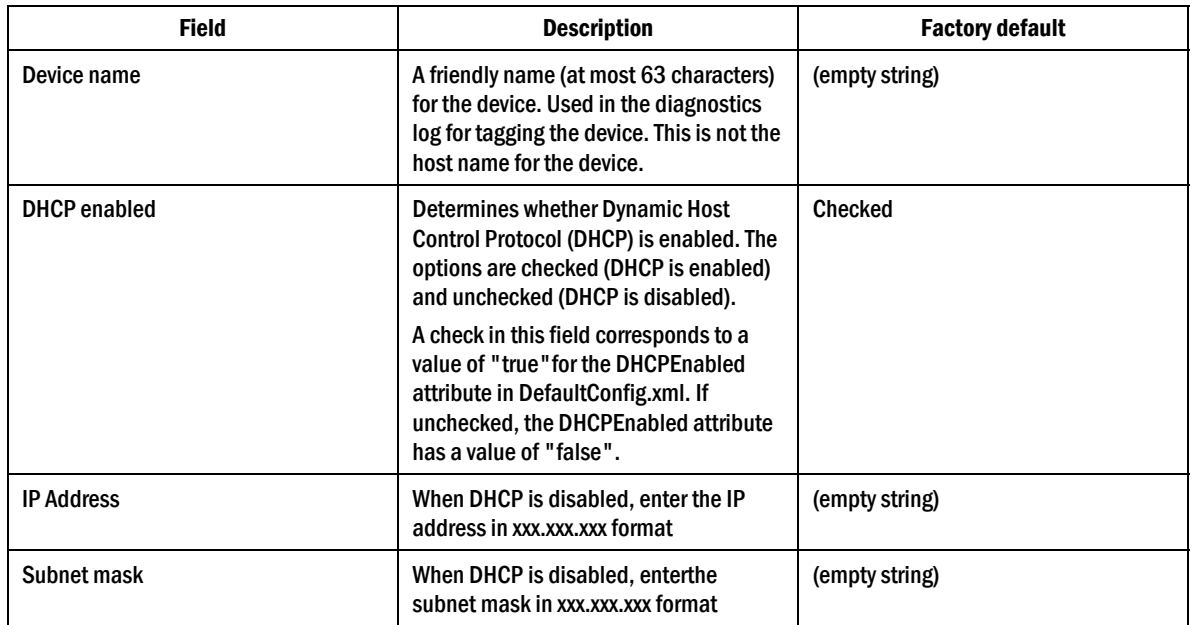

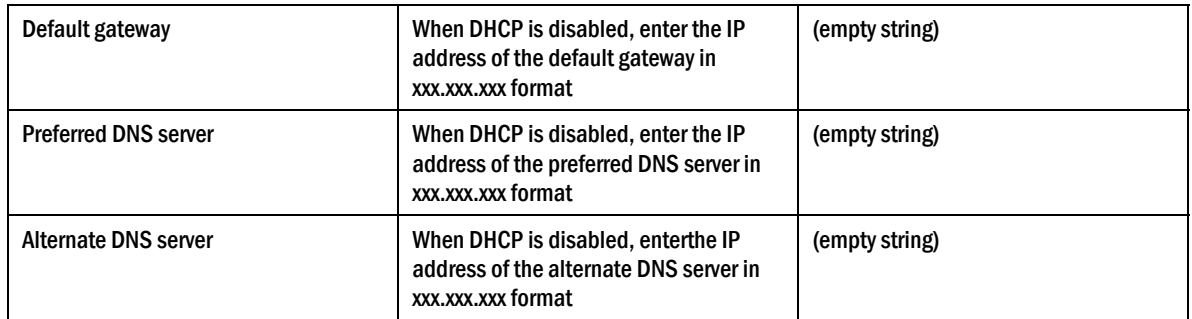

### Table 6. Time Settings

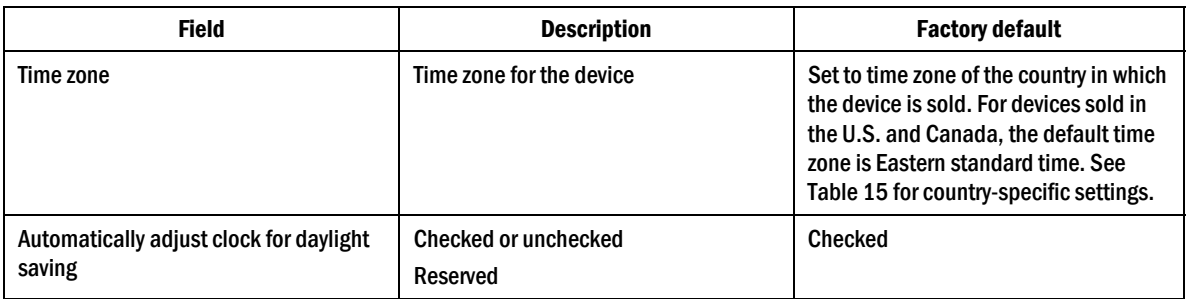

### Table 7. LCD Display Settings

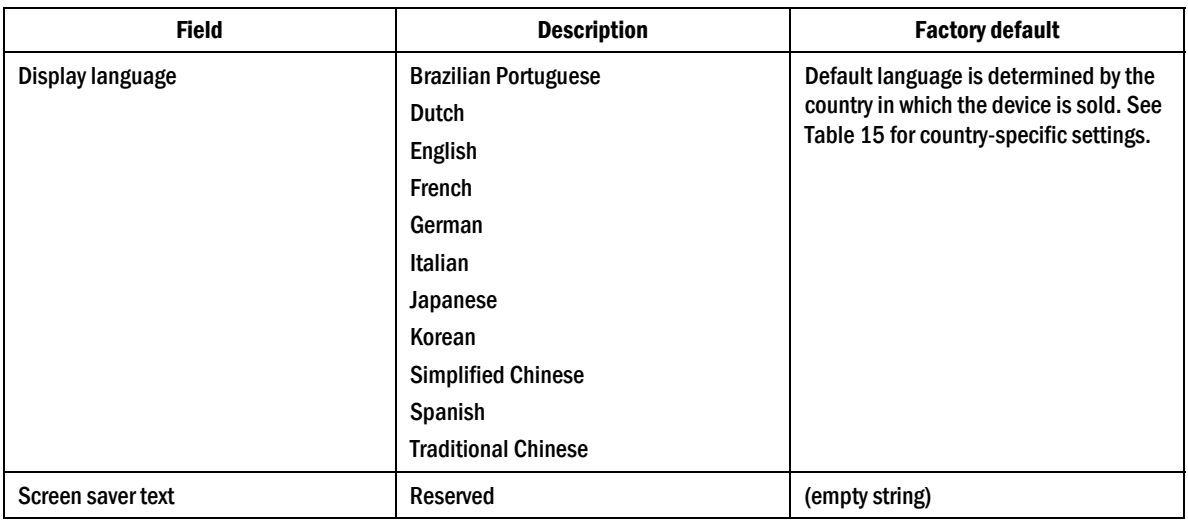

### Table 8. Telephony Settings

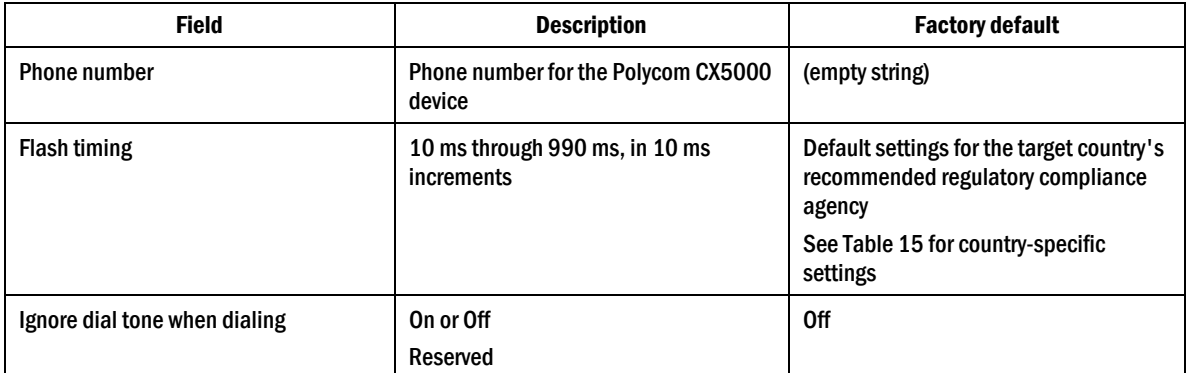

<span id="page-12-0"></span>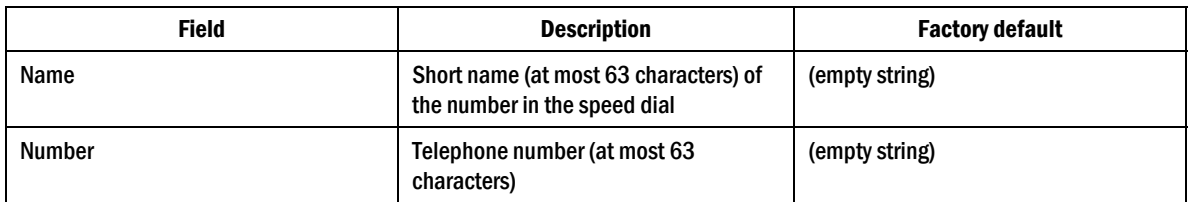

#### Table 9. Pre-Programmed Speed Dials

By default, the form shows one speed dial entry. You can use the form to add and program four additional speed dials.

#### Table 10. Software Updates Settings

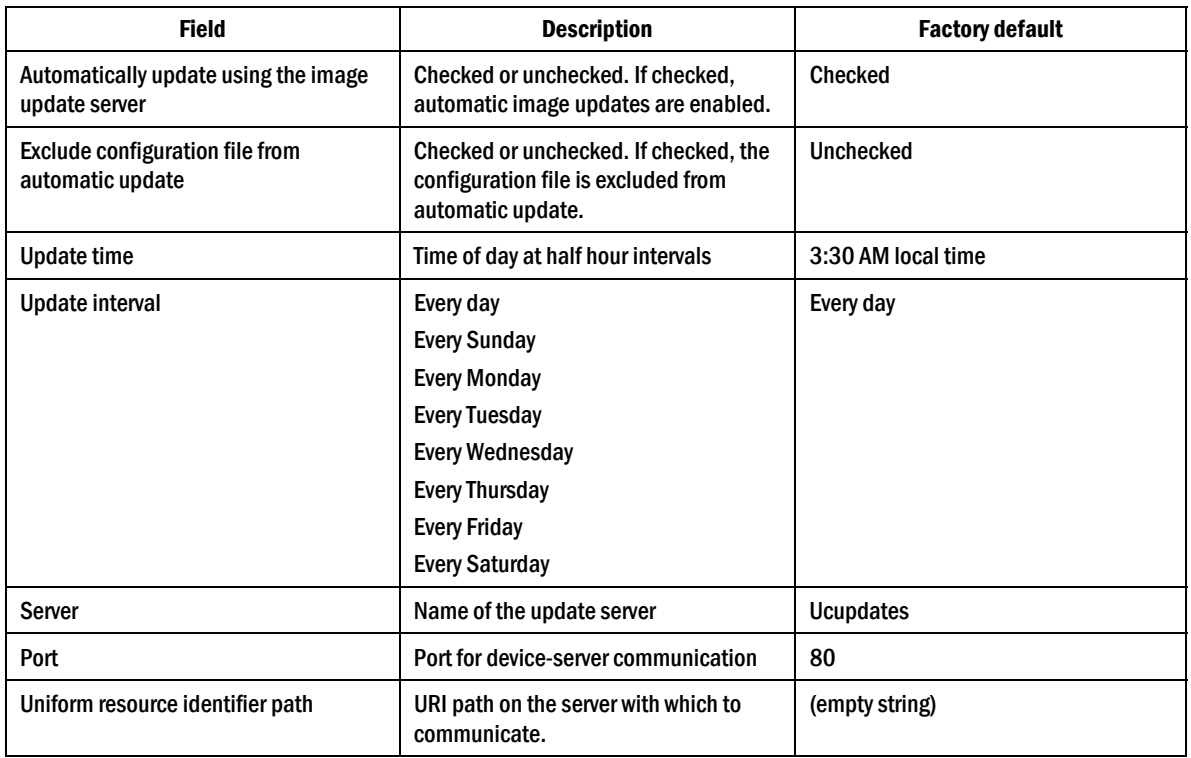

### Table 11. Logging Settings

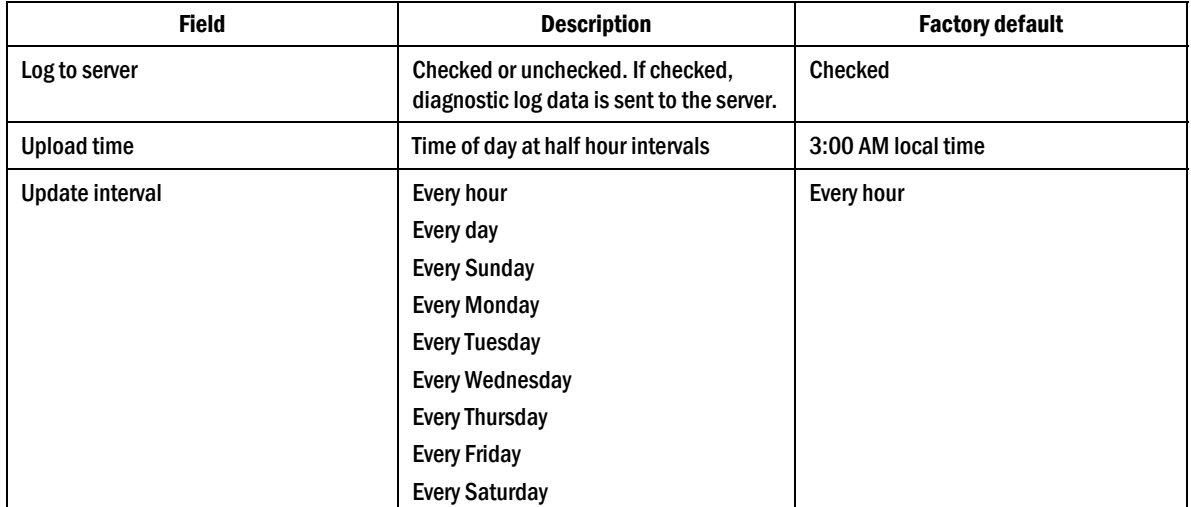

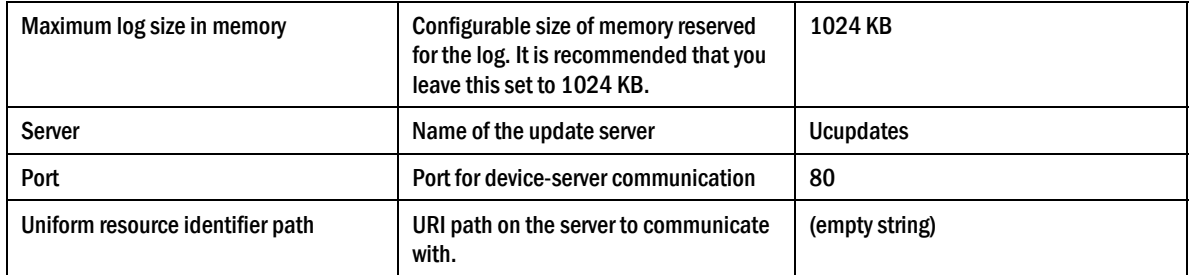

### Table 12. Power Management Settings

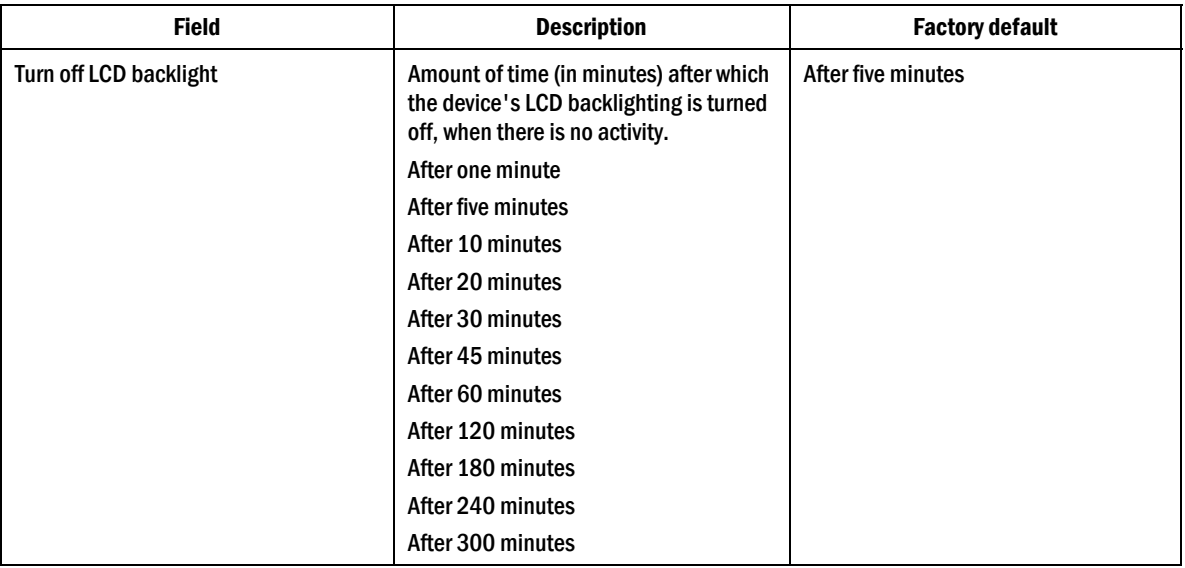

#### Table 13. Advanced Settings

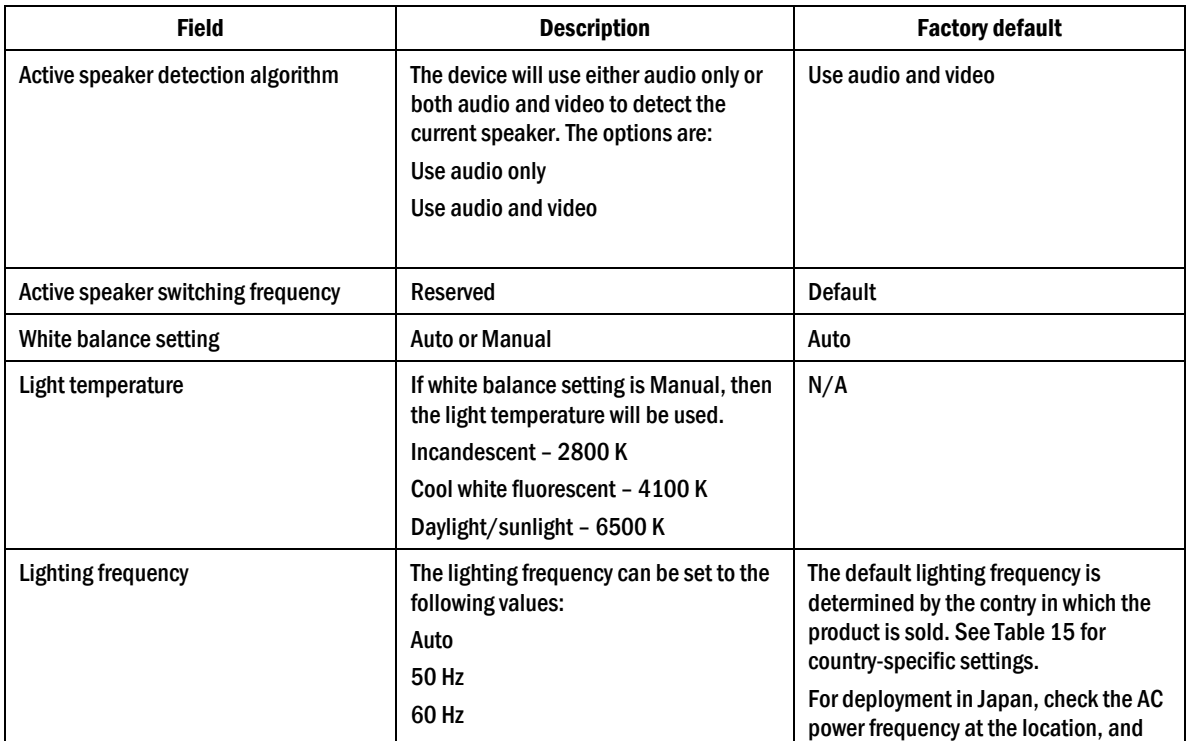

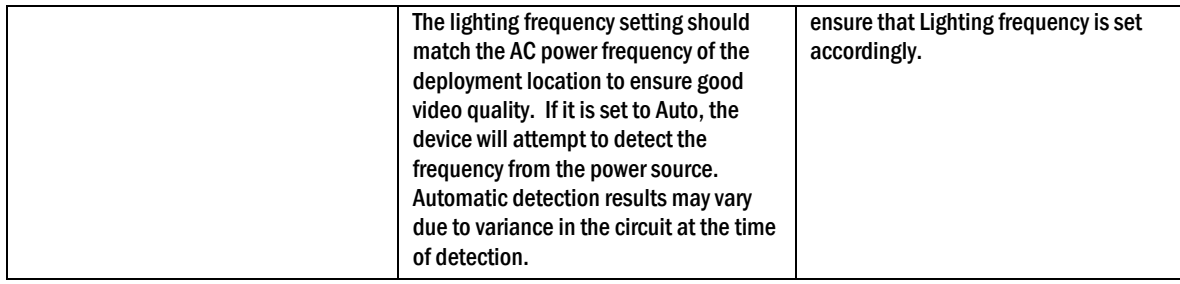

#### Table 14. Debugging Settings

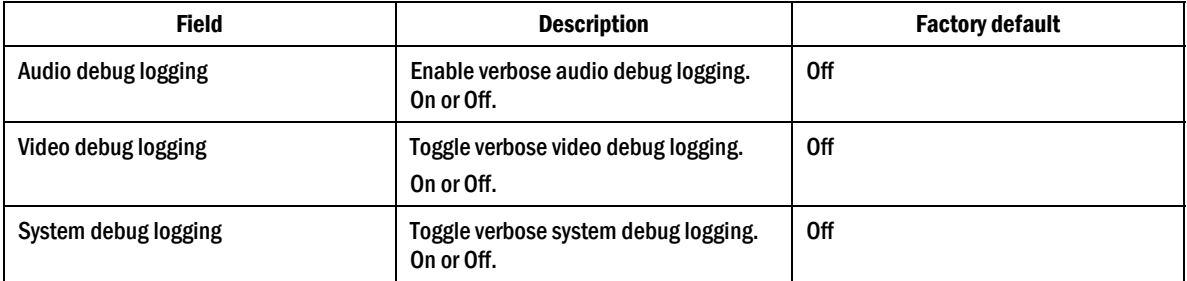

### Table 15. Default Settings for Individual Countries

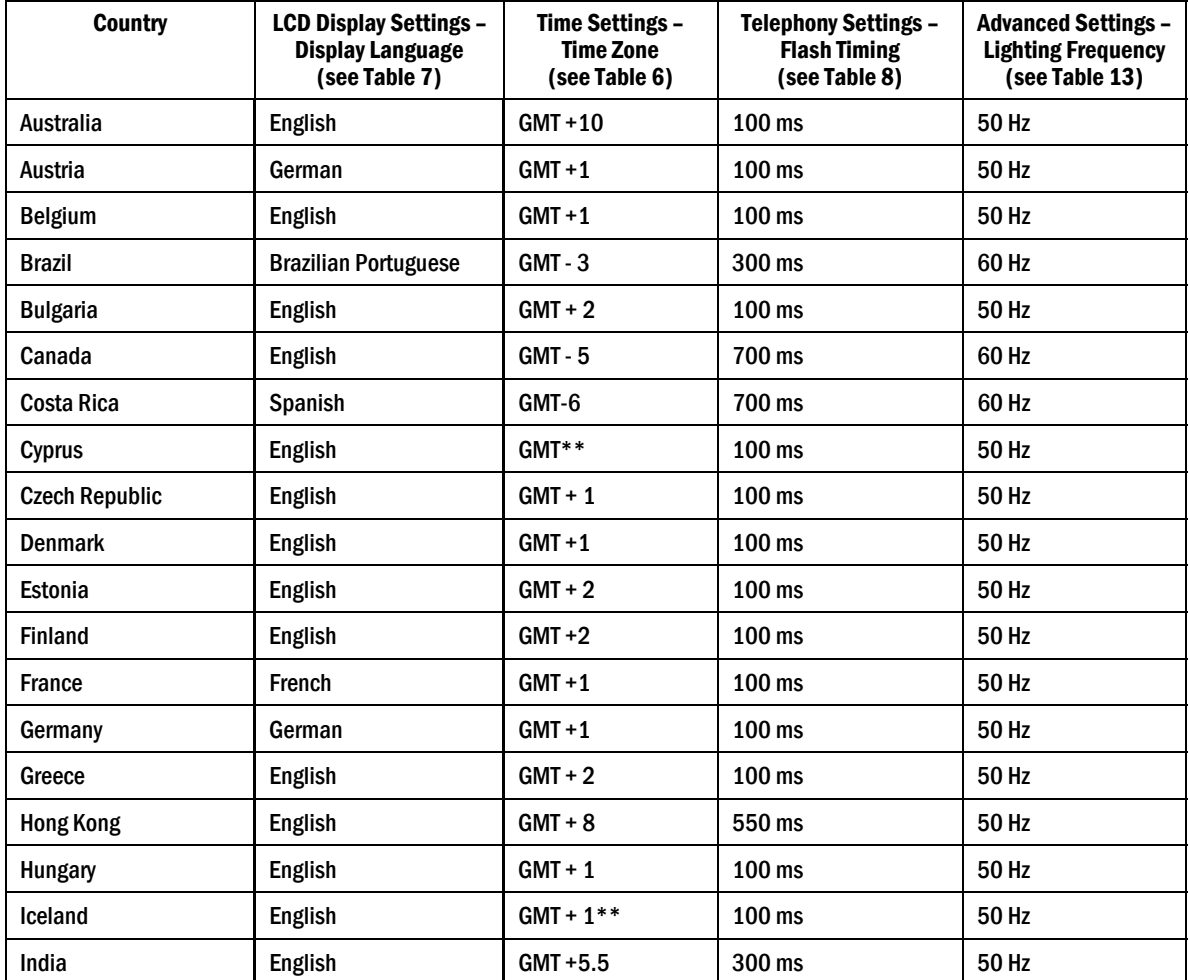

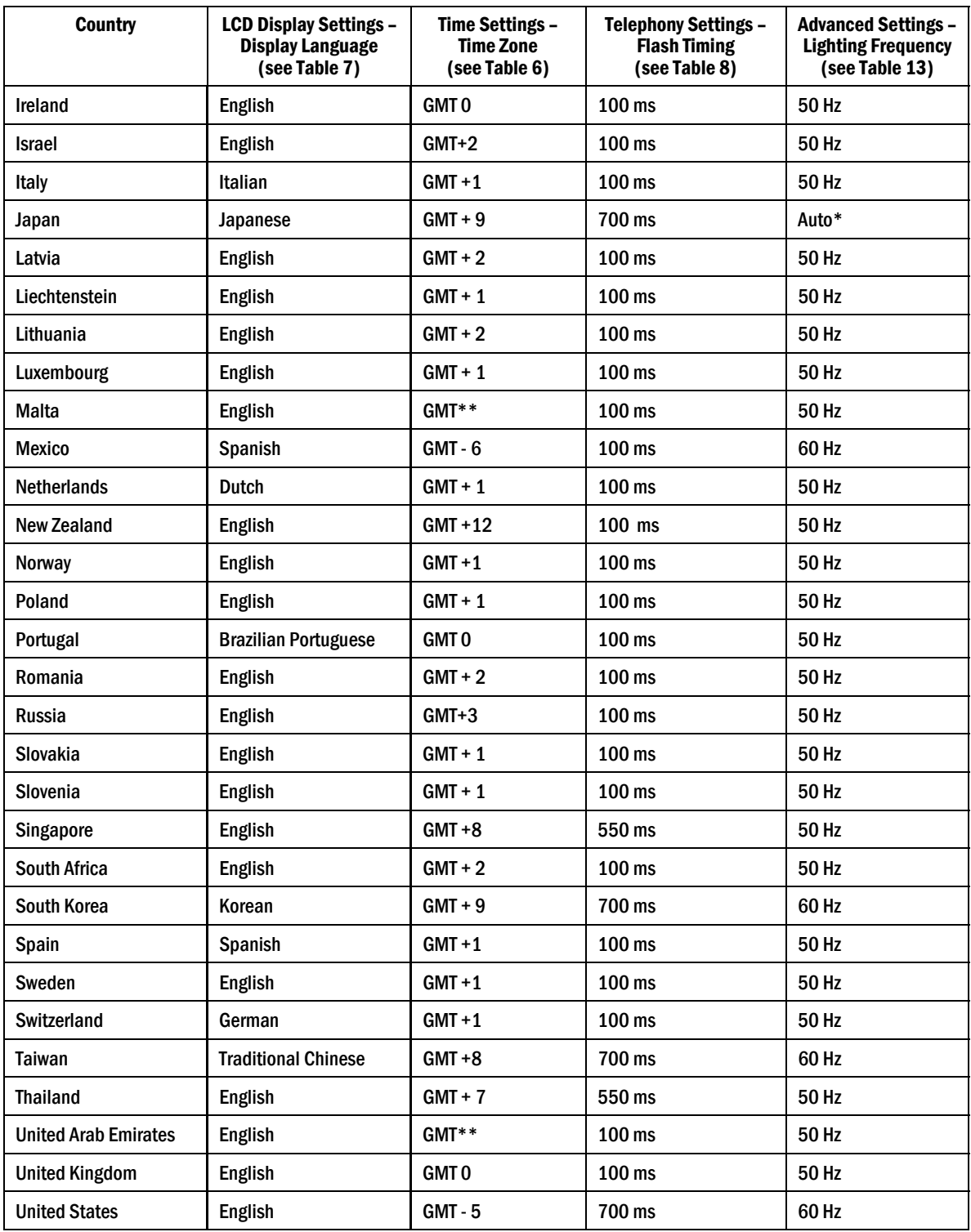

<span id="page-16-0"></span>\* For deployment in Japan, check the AC power frequency at the location, and ensure that lighting frequency is set accordingly.

\*\* Default settings may differ from actual country time zone and may be reconfigured as needed. Refer to "Configuring [the Polycom CX500 Device"](#page-9-0) for guidance.

#### Common Configuration Tasks

This section provides information on a number of common tasks that can be performed. For each command it is assumed that you have opened a command prompt window, and that the current directory is %ProgramFiles%\Polycom CX5000\Device Management\.

#### Set the Time

The following command uses the computer's time to reset the time on the Polycom CX5000 device.

CX5000Manage.exe -m:cfg -t:now

#### Change the Display Language

#### $\triangleright$ To change the display language

- 1. Double-click DeviceConfig.xsn to launch the InfoPath form.
	- In the **LCD Display** section of the InfoPath form, change the **Display language** setting to the appropriate value.
	- Save the file (as RTConfig.xml, for example) to the directory that contains CX5000Manage.exe.
	- Open a command prompt and run the following command.

CX5000Manage.exe -m:img -i:config -f:RTConfig.xml

• Check for any XML parsing errors using the following command.

CX5000Manage.exe -m:cfg -q:cfgparseresult

- If there is no error, proceed to the next step. Otherwise, fix the errors and repeat from step 3.
- Reboot the device using the following command.

CX5000Manage.exe -m:cfg -r

#### Change the Time Zone

#### $\triangleright$ To change the time zone

- 1. Double-click DeviceConfig.xsn to launch the InfoPath form.
	- In the **Time** section of the InfoPath form, change the **Time zone** setting to the appropriate time zone.
	- Save the file (as RTConfig.xml, for example) to the directory that contains CX5000Manage.exe.
	- In a command prompt, run the following command.

```
CX5000Manage.exe -m:img -i:config -f:RTConfig.xml
```
• Check for any XML parsing errors using the following command.

CX5000Manage.exe -m:cfg -q:cfgparseresult

- If there are no errors, proceed to the next step. Otherwise, fix the errors and repeat from step 3.
- Reboot the device using the following command.

CX5000Manage.exe -m:cfg -r

#### Get the Device's Current Configuration

• Open a command prompt and run the following command.

```
CX5000Manage.exe -m:cfg -f:RTconfig.xml
```
The device configuration file will be uploaded to a server share on the Office Communications Server 2007 Update Service.

#### Update the Firmware Images

The fastest way to update the Polycom CX5000 device is by means of an automatic image update using the image update server. However, if you must update the device in the absence of the update server, you can use the USB image update functionality.

- 1. Obtain the latest firmware image files from the [Polycom CX5000 support page](http://www.polycom.com/support/voice/cx/cx5000.html).
	- Boot loader package—CPUEBOOT.cat and CPUEBOOT.bin
	- Operating system package—nk.cat and nk.bin
	- To update the boot loader, run the following command at a command prompt.

```
CX5000Manage.exe -m:img -i:EBOOT -f:<file path to CPUEBOOT.bin> -s:<file path to 
CPUEBOOT.cat>
```
• To update nk.bin, run the following command at a command prompt.

```
CX5000Manage.exe -m:img -i:nk -f:<file path to nk.bin> -s:<file path to nk.cat>
```
#### Reset the Device to Factory Settings

A Polycom CX5000 device stores two copies of its firmware: a read-only copy that is installed at the factory, and an updateable working copy. A Polycom CX5000 device ordinarily runs the updateable copy. When a device reset is performed, the working copy is erased. The device then boots the readonly factory firmware. The purpose of the factory firmware copy is to allow the user to update the Polycom CX5000 device with current firmware revisions without having to return the device to the factory.

If you forget your device password or the firmware images have become corrupted (due to a power outage, for example), you can perform a factory reset.

#### $\triangleright$ To perform a factory reset

- 1. Press and hold down the **On/Off Hook** button .
	- While still holding down the **On/Off Hook** button , press and then release the **Reset** button at the back of the device.

You will see a screen that prompts you (see the figure below) to confirm that you want to continue with the reset or to continue without resetting.

<span id="page-18-0"></span>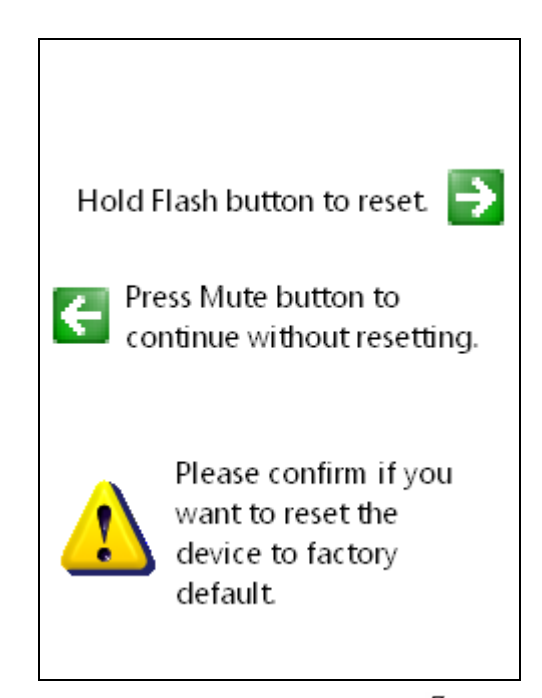

Press the **Flash/Conference** button  $\mathcal{F}$  if you want to proceed with the reset, or press the **Mute** button to continue without resetting. Hold the **Flash/Conference** button  $\mathcal{V}$  until the device LED lights start to blink. If you do not hold this button long enough, the factory reset will not occur and the device will reboot.

After you perform a factory reset, apply the latest Polycom CX5000 firmware to the device to ensure the most secure operation and best performance. After a factory reset you will need to reapply the device configuration for your device. Failure to apply the latest Polycom CX5000 firmware after a factory reset can result in the device becoming non-compliant with telephony regulations in your country or region. Any liability resulting from failure to apply the latest firmware upgrade is the responsibility of the end user.

#### Reset the Device Password

As a security best practice, change the device password from its default setting by running the following command line.

CX5000Manage.exe -m:cfg -p

You will be prompted to enter the existing password, enter the new password, and then re-enter the new password.

The password consists of ANSI characters, and must be at least one character, but no more than 15 characters.

#### Upload the Diagnostics Logs

The following command line flushes diagnostic logs on the Polycom CX5000 device and sends them to the image update server.

```
CX5000Manage.exe -m:diag -l:flush
```
# Device Management Best Practices

Do not copy and paste CX5000Manage.exe commands that come in e-mail or from documents. Text from these kinds of documents often contains special characters that can be misinterpreted by CX5000Manage.exe. Typing the command directly into a command prompt is always preferred.

## <span id="page-19-0"></span>Security Best Practices

If you plan to use the Polycom CX5000 Ethernet port for remote configuration of the device, diagnostics logging, or automatic image update, make sure that the device is configured properly. If you are not planning to use the Polycom CX5000 Ethernet port for such purposes, do not plug in the Ethernet cable.

# Deployment Best Practices

This section contains information about characteristics of the conference room in which the Polycom CX5000 device is deployed. For best results, ensure that your conference room adheres to these characteristics.

#### Acoustical Characteristics

Reverberation time (RT30): not longer than 300 milliseconds

Background noise: less than 50 dBA SPL (sound pressure level) of background noise

For tables larger than 15feet x 10feet, use satellite microphones

#### Lighting Characteristics

No direct sunlight or overhead light shining into the Polycom CX5000 lenses

Lighting: fluorescent lighting with diffuser or ambient lLighting at 4100K (white color light)

Wall color: white or other light color

Lighting level: at least 300 lux

#### Miscellaneous Requirements

Maximum room size: 25 feet x 15 feet x 10 feet

Wired Ethernet to the computer running Microsoft<sup>®</sup> Office Live Meeting client for video conferencing

No loud projectors or other machines immediately adjacent to the device

No loud noises (including typing) next to the Polycom CX5000 device

No clutter around the device to block the microphones

Do not drag the device by the system cable

Do not pick up the device by the camera head

Analog phone line

Follow the manual for optimal setup

Power supply for the computer running Microsoft Office Live Meeting client

#### Deployment Scenarios

This section shows four possible conference room configurations, two using circular tables, and two using rectangular tables. Note that the drawings are not to scale.

Figure 6 below shows a configuration in a small room with the Polycom CX5000 device (1) and one display device (2). The circular table is 5 feet in diameter.

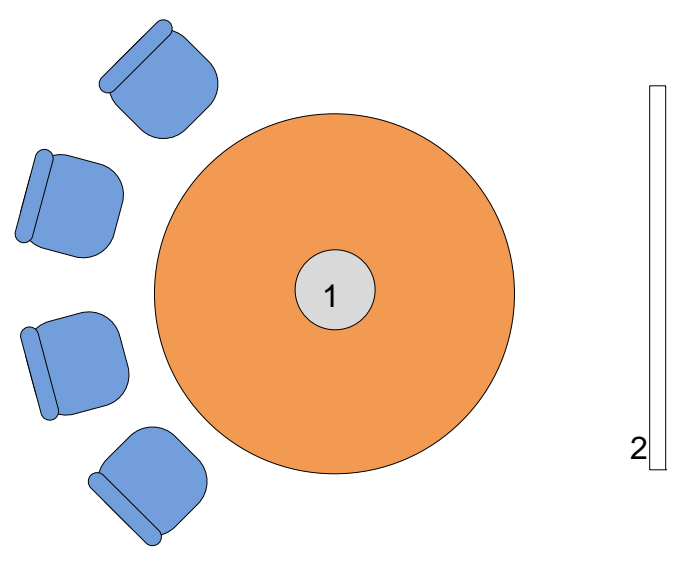

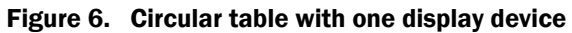

Figure 7 below shows a configuration with the Polycom CX5000 device (1) and three display devices (2). The circular table is 5 feet in diameter.

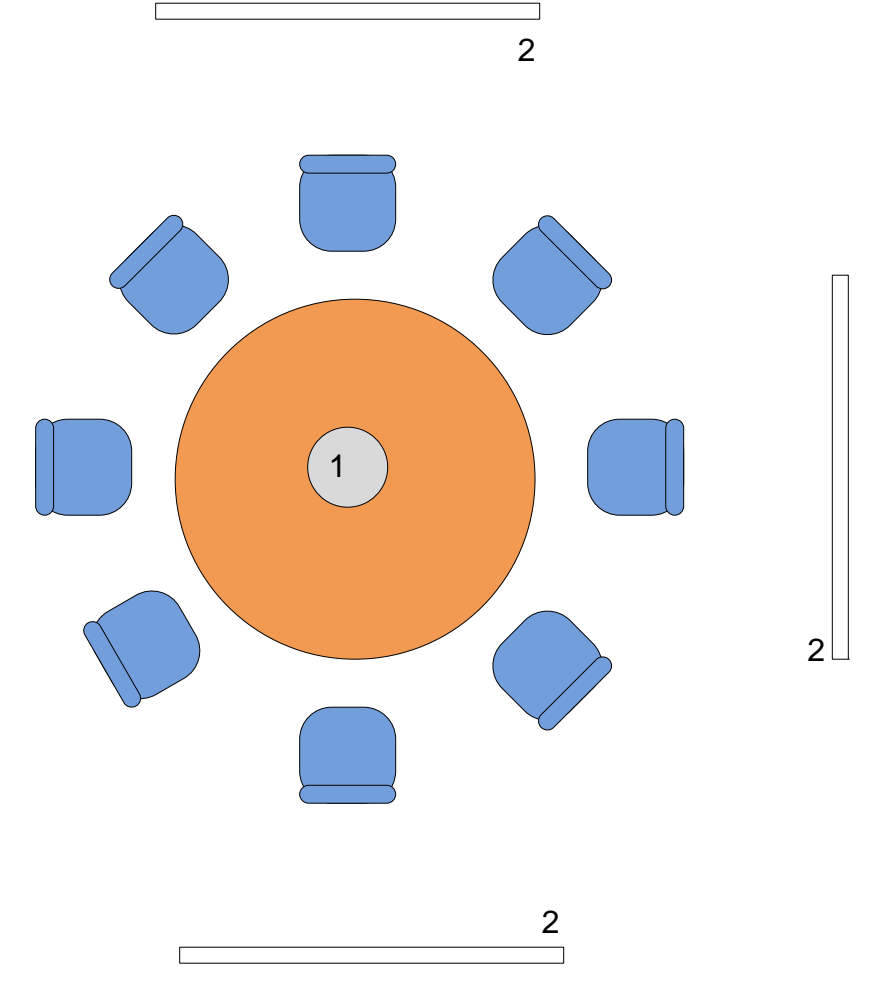

Figure 7. Circular table with multiple display devices

Figure 8 below shows a configuration with a rectangular table in a conference room capable of holding 12 to 16 people, and one display device (3). The table shown is approximately 5 feet x 10 feet. In this configuration, two satellite microphones (2) are shown connected to the Polycom CX5000 device (1).

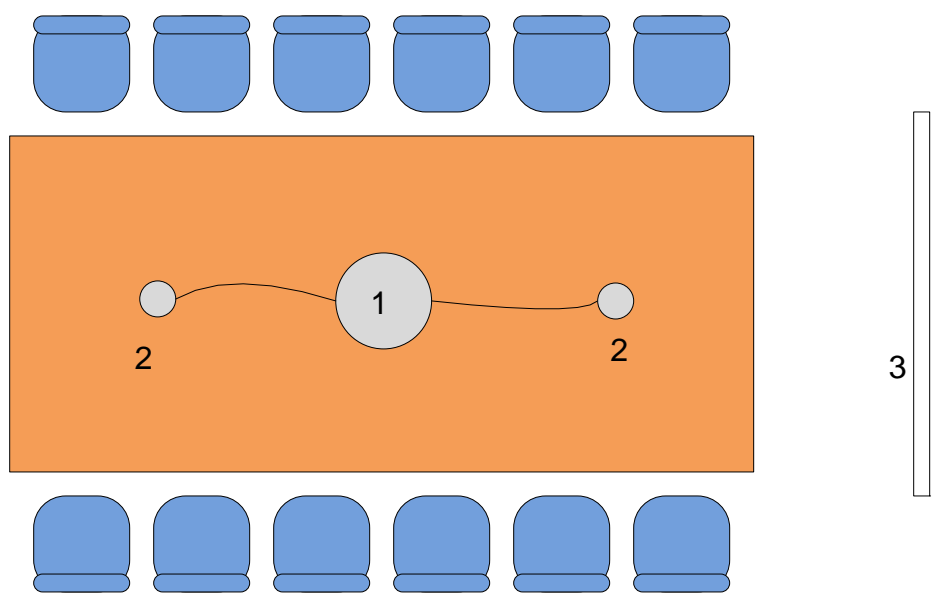

Figure 8. Rectangular table with one display device

Figure 9 below shows a configuration with a rectangular table in a conference room capable of holding 12 to 16 people, and three display devices (3). The table shown is approximately 5 feet x 10 feet. In this configuration, two satellite microphones (2) are shown connected to the Polycom CX5000 device (1).

<span id="page-22-0"></span>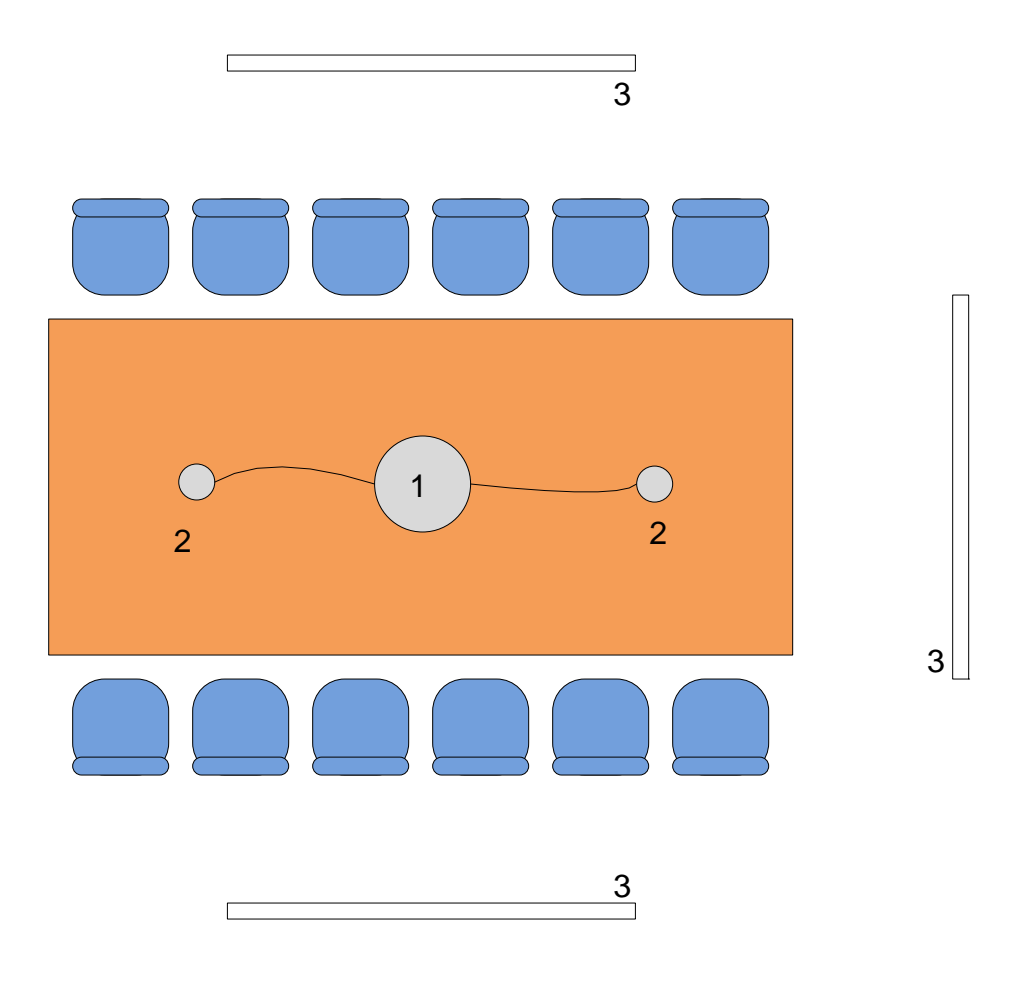

Figure 9. Rectangular table with multiple devices

# Troubleshooting Techniques

This section provides several techniques for solving commonly occurring problems, and also contains a list of frequently asked questions (FAQ). If you run into problems using a Polycom CX5000 device, the techniques listed here might be of use to you.

### User Troubleshooting Guide

#### Video on monitor and projector are different

#### **Symptom**

The video on a projector differs from what appears on the computer monitor, switching between the Active Speaker Video and Panoramic Video views.

This is a bug in DirectShow. The procedure below might be able to help you resolve this problem.

#### **Resolution**

#### $\triangleright$ To correct the discrepancy between the two displays

1. Click **Start** and then click **Control Panel**.

- In Control Panel, double-click Display.
- On the **Display Properties** page, click the **Settings** tab, and then click **Advanced**.
- On the monitor's property page, click the **Troubleshoot** tab.
- Decrease hardware acceleration one step at a time and see if the problem disappears.

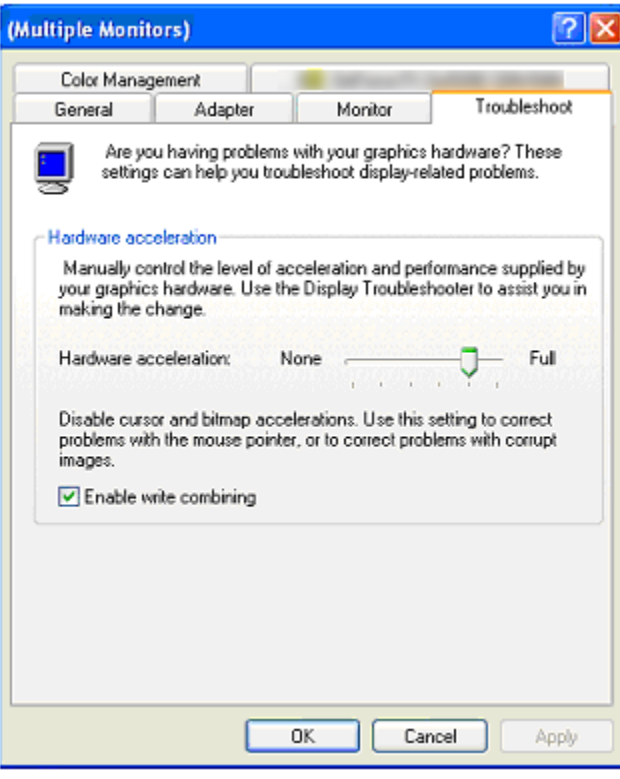

#### Video does not start

#### **Symptom**

In an Office Live Meeting or Office Communicator session, the Active Speaker Video or Panoramic Video does not start.

#### **Resolution**

Make sure that the video is started.

If this does not resolve the problem, check the computer to see if there are any other applications that have opened the problematic video stream. For example, in Windows XP, if you have the video preview on for Active Speaker Video, you cannot use the same web cam for your Office Live Meeting video session.

#### No audio

#### **Symptom**

There is no audio in a VoIP call via computer in Office Live Meeting or Microsoft® Office Communicator 2007.

#### **Resolution**

Ensure that the microphones are not muted.

If you cannot hear a remote session participant,

• Check that the remote participant's microphone is not muted.

- Check that your speaker is not muted.
- Check that your speaker volume is not at the lowest level.

#### Dropped connections

#### **Symptom**

Network problems are causing dropped connections.

#### **Resolution**

Reconnect by using the Office Live Meeting user interface.

If the issue persists, contact your administrator regarding network connectivity.

#### No dial tone

#### **Symptom**

Public switched telephone network (PSTN) dial tone cannot be heard.

#### **Resolution**

Make sure that the Polycom CX5000 device has power.

Make sure that the RJ11 jack is connected to an active telephone line (a PSTN analog line). If your PBX uses cadence dial tone, dial the number you want.

Press the **On/Off Hook** button  $\odot$  to get a dial tone. The LCD lights around the speaker should turn green when a dial tone is detected.

#### Dial pad screen does not appear

#### **Symptom**

The Polycom CX5000 device has power, but never gets to the dial pad screen.

#### **Resolution**

Reboot the device by unplugging the Power Data Box from the electrical receptacle, and then plugging it back in.

If the device freezes in the boot-up progress screen, wait for 10 minutes to see if the problem goes away.

If the problem persists after multiple attempts, contact Polycom Customer Support.

#### Device plays beeping sound and red LCD lights flash at startup

#### **Symptom**

The Polycom CX5000 device starts up, but plays a beeping sound and shows red LCD lights for a few seconds after the device boots up.

#### **Resolution**

Press the **Info** button, press the diagnostics icon, and then press the video diagnostics icon. Check the camera health on the video diagnostics screen. If the status is Fail and the device beeps with flashing red lights, the hardware is damaged. Contact Polycom Customer Support.

#### LCD screen is blank

#### **Symptom**

The LCD screen on the Polycom CX5000 device is blank.

#### **Resolution**

Check that the device has power.

#### General tips

Do not cover the microphones and speakers.

Speak towards the device.

Sit at least 0.5 meter away from the camera head.

#### Frequently Asked Questions

#### Why do pictures look blurry in Office Live Meeting? Is the camera out of focus?

Blurriness in Office Live Meeting video can result from a combination of the codec used by Office Live Meeting and network-introduced packet drops during periods of heavy network traffic.

The Polycom CX5000 device is designed to work with typical conference rooms and does not require additional configuration to get the cameras in focus.

#### $\triangleright$ To determine whether there are problems with the camera hardware on Windows XP, 32-bit edition

- 1. Capture the blurry image in Office Live Meeting.
- 2. In My Computer, double-click Polycom CX5000 Active Speaker Video.
- 3. Compare the images against the blurry image you captured in Office Live Meeting. For best results the conference room you are in should have sufficient lighting.

If the raw video from Polycom CX5000 is clear while the Office Live Meeting video is blurry, busy network conditions are causing packets to be dropped.

#### To determine whether there are problems with the camera hardware on Windows Vista  $\triangleright$

- 1. Capture the blurry image in Office Live Meeting.
- 2. Obtain the Graph Edit tool (graphedt.exe) from the latest DirectX SDK from Microsoft.com.
- 3. Launch graphedt.exe.
- 4. On the **Graph** menu, click **Insert Filters**. This opens a dialog box that you can use to insert filters for the video devices.
- 5. Choose both Polycom CX5000 video devices under **Video Capture Sources**, press **Insert Filters**, and close the dialog box.
- 6. Make sure that you click on the properties and make sure that the I420 sources are used.
- 7. Click **Play** to render video.
- 8. Compare the images from GraphEdt.exe against the Office Live Meeting images.

If the raw video from Polycom CX5000 is clear while the Office Live Meeting video is blurry, busy network conditions are causing packets to be dropped.

#### When I connect the Polycom CX5000 power data box to the network, why doesn't the device appear on the network?

 The device is not recognized on the network because it does not have an IP address assigned to it. After you connect the Polycom CX5000 power data box to the network, you must reboot the Polycom CX5000 device. To verify that Polycom CX5000 is on the network, press the **Information** button , then press the Device Diagnostics icon (in the upper right corner of this screen), and then press the Network Diagnostics icon (in the lower right corner of this screen). The **IP Address** field should contain a valid IP address.

#### <span id="page-26-0"></span>Interpreting the Diagnostics Logs

This section describes several CE logging tasks, diagnostics logging, and Watson dump features of Polycom CX5000.

[CE Logging Tasks](#page-26-0)

[Diagnostics Logging](#page-27-0)

[Watson Dumps](#page-32-0)

#### CE Logging Tasks

Polycom CX5000 writes to the CE Log for hardware functional tests and critical system issues. This section identifies a number of tasks related to the CE log, that you can perform.

#### Send the CE Log to the Update Service Server

• Open a command prompt, and execute the following command line.

CX5000Manage.exe -m:diag -l:flush

This command causes the Polycom CX5000 CE log to be uploaded to a server share on the Office Communications Server 2007 Update Service. See the Office Communications Server 2007 documentation for the location of the file share.

The CE log for the device is written to a directory on the share. The directory name is the Product ID of the device.

The CE log file name has the form YYYYMMDDHHMMSS-CELOG*n*.clg, where *n* is 0 or 1. An example CE log filename is 20070501170926-CELOG0.clg.

#### $\overline{M}$ Note

The file name might change based on the implementation of Office Communications Server 2007 Update Service.

#### Interpret the CE Log

You must use Readlog.exe that ships with Microsoft Windows CE Platform Builder to interpret the .clg file. Alternatively you can send the file to Polycom Customer Support for investigation. For information about Readlog.exe, see [http://msdn2.microsoft.com/en-us/library/ms905162.aspx.](http://msdn2.microsoft.com/en-us/library/ms905162.aspx)

To extract the contents of the .clg file to a text file, use the -v (verbose) print option when you run Readlog.exe. For example, Readlog.exe -v CE log file output file.txt.

The CE log contains the results of the hardware functional tests as well as critical system errors.

The following is an example of the contents of a CE log.

```
0:00:01.523.868 : Raw data 31 (wchar), ,,,FIRMWARE REV,,NA,1.0.3528.0 
0:00:01.524.306 : Raw data 31 (wchar), ,,,FIRMWARE CURRENT REV,, NA,,,
0:00:01.524.769 : Raw data 41 (wchar), ,,,FIRMWARE FACTORY REV,, NA, 1.0.3528.0,,
0:00:01.525.254 : Raw data 27 (wchar), ,,, OS REV,, NA, 1.0.3528.0,,
0:00:01.525.674 : Raw data 26 (wchar), ,,,POST Version,,NA,1.0,,
0:00:01.526.107 : Raw data 30 (wchar), ,,,CPU STATUS,,PASS,0x10000,,
0:00:01.526.557 : Raw data 36 (wchar), ,,,ETH0 TEST,,NOT DONE, 0xFFFFFFFFF,,
0:00:01.527.109 : Raw data 36 (wchar), ,,,ETH1 TEST,,NOT DONE,0xFFFFFFFFF,,
0:00:01.527.626 : Raw data 36 (wchar), ,,,VDSP ENUM STATUS,,PASS,0x30000,, 
0:00:01.528.088 : Raw data 36 (wchar), ,,,USBF ENUM STATUS,,PASS,0x30001,, 
0:00:01.528.539 : Raw data 36 (wchar), ,,,USBH ENUM STATUS,,PASS,0x30002,,
0:00:01.528.965 : Raw data 30 (wchar), ,,,RTC VERIFY,,PASS,0x40001,, 
0:00:01.529.756 : Raw data 35 (wchar), ,,,TOUCHCTL VERIFY,,PASS,0x40000,,
0:00:01.530.221 : Raw data 38 (wchar), ,,,NORFLASH VERIFY,,FAIL,0xFFFFFFFF,
```

```
0:00:01.530.671 : Raw data 36 (wchar), ,,,NANDFLASH VERIFY,,PASS,0x60000,,
0:00:01.531.213 : Raw data 30 (wchar), ,,,LCD VERIFY,,PASS,0x70000,, 
0:00:01.531.646 : Raw data 30 (wchar), ,,SDRAM TEST,,PASS,0x80000,,
0:00:01.532.087 : Raw data 32 (wchar), ,,,System Cable,,PASS,0x90000,,
0:00:01.532.540 : Raw data 39 (wchar), ,,,UFN1: Initialize,,PASS,0x00000000,, 
0:00:01.532.989 : Raw data 39 (wchar), ,,HCD1: Initialize,, PASS, 0x00000000,
0:00:01.533.518 : Raw data 39 (wchar), ,,,HCD3: Initialize,,PASS,0x00000000,, 
0:00:01.534.027 : Raw data 53 (wchar), ,,,Display Hardware,,PASS,Initialized 
Successfully,, 
0:00:07.754.119 : Raw data 31 (wchar), ,,,PSTN,,FAIL,Initialization,,
0:00:08.737.588 : Raw data 31 (wchar), ,,,PSTN,, FAIL, Initialization,
0:00:08.738.118 : Raw data 33 (wchar), ,,,ADSP Microphone Test,,PASS,,, 
0:00:46.745.599 : Raw data 29 (wchar), ,,,Camera ID,,PASS,723308F,,
0:00:46.746.059 : Raw data 22 (wchar), ,,,Restarts,,PASS,0,,
0:00:46.746.553 : Raw data 40 (wchar), ,,,Video Port,,PASS,0 Frames Dropped.,, 
0:00:46.747.036 : Raw data 35 (wchar), ,,Camera Video,, PASS, Y Y Y Y Y ,,
0:00:46.747.496 : Raw data 29 (wchar), ,,,I2C Status,, PASS, OK 0 C,,
0:00:46.747.936 : Raw data 26 (wchar), ,,Calibration, PASS,OK,,
0:00:46.749.127 : Raw data 28 (wchar), ,,,White Balance,,FAIL,NO,, 
0:00:46.749.719 : Raw data 19 (wchar), ,,,POST,,PASS,OK,,
0:00:46.750.187 : Raw data 27 (wchar), ,,,Stack Health,,PASS,OK,,
```
A hardware failure can be identified by a FAIL in the following entries:

```
0:00:01.526.107 : Raw data 30 (wchar), ,, CPU STATUS, FAIL, 0x10000, ,
0:00:01.527.626 : Raw data 36 (wchar), ,,,VDSP ENUM STATUS,,FAIL,0x30000,, 
0:00:01.528.088 : Raw data 36 (wchar), ,,,USBF ENUM STATUS,,FAIL,0x30001,, 
0:00:01.528.539 : Raw data 36 (wchar), ,,,USBH ENUM STATUS,,FAIL,0x30002,, 
0:00:01.528.965 : Raw data 30 (wchar), ,,RTC VERIFY,,FAIL,0x40001,,
0:00:01.529.756 : Raw data 35 (wchar), ,,,TOUCHCTL VERIFY,,FAIL,0x40000,,
0:00:01.530.671 : Raw data 36 (wchar), ,,,NANDFLASH VERIFY,,FAIL,0x60000,,
0:00:01.531.213 : Raw data 30 (wchar), ,,,LCD VERIFY,,FAIL,0x70000,, 
0:00:01.531.646 : Raw data 30 (wchar), ,,,SDRAM TEST,, FAIL, 0x80000,,
0:00:01.532.087 : Raw data 32 (wchar), ,,,System Cable,,FAIL,0x90000,,
0:00:01.532.540 : Raw data 39 (wchar), ,,,UFN1: Initialize,,FAIL,0x00000000,, 
0:00:01.532.989 : Raw data 39 (wchar), ,,,HCD1: Initialize,,FAIL,0x00000000,, 
0:00:01.533.518 : Raw data 39 (wchar), ,,,HCD3: Initialize,,FAIL,0x00000000,, 
0:00:01.534.027 : Raw data 53 (wchar), ,,,Display Hardware,,FAIL,Initialization 
failed,,
```
#### $\overline{\mathcal{A}}$

Note

The CE logs are not localized because they are needed for debugging by developers.

#### Errata in the Polycom CX5000 CE log

The CE log contains a benign erroneous entry, similar to the following:

0:00:01.530.221 : Raw data 38 (wchar), ,,,NORFLASH VERIFY,,FAIL,0xFFFFFFFF,,

The NORFLASH VERIFY test is not run and does not need to be run. In the event of a NOR Flash failure, the Polycom CX5000 device will not boot.

#### Diagnostics Logging

If the **Log to the server** field is checked in the **Logging** section of the Polycom CX5000 device configuration, the device writes self-diagnostic data to the Microsoft Office Communications Server 2007 Update Service. For the file name and location of the log, refer to the documentation for Office Communications Server 2007 Update Service.

#### Diagnostics Log Schema

Table 15 below lists the column names and their data types by column number. Data in the diagnostics log is comma delimited.

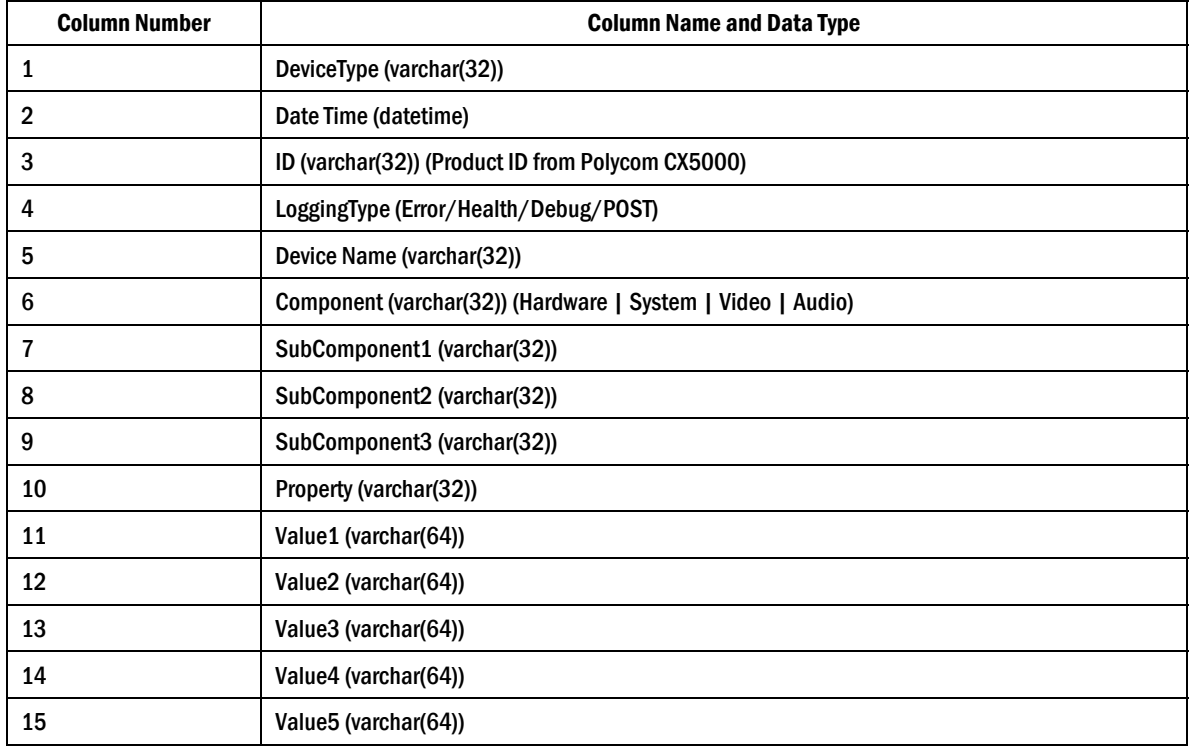

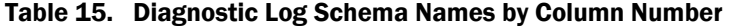

#### Interpreting Diagnostics Logs

The Polycom CX5000 diagnostics logs fall into three LoggingType categories: POST, Health, and Image Update. Power-on self test (POST) diagnostics consist of information generated when the device is powered on. Health diagnostics pertain to the health of the device, with regard to either system performance or resource usage. Image update diagnostics pertain to updating the device firmware.

**LoggingType == POST** Polycom  $CX5000$  powers on and performs a power on self test (POST). Table 16, below, shows the columns that are used, along with the values that are logged. The three values of Component represent the system, audio digital signal processor, and video digital signal processor.

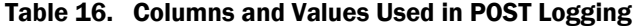

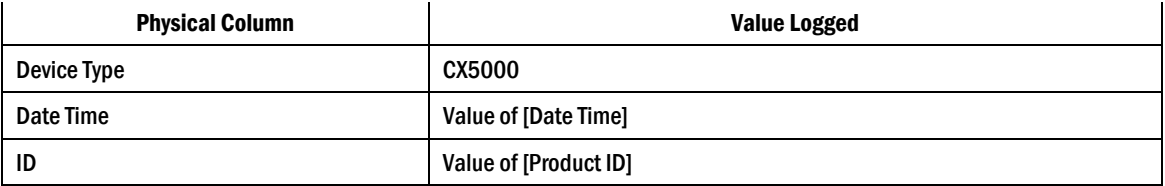

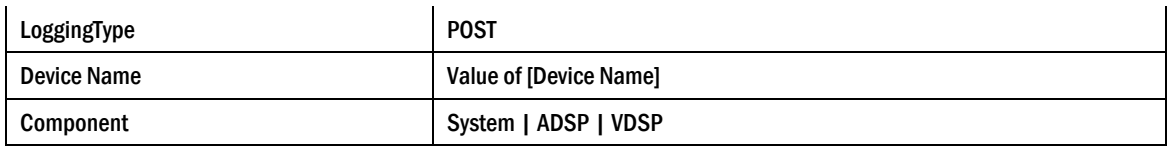

When Component = System, only the Property, Value2, and Value3 columns are used.

The Property column contains the name of the test. The Value2 column contain the status (PASS | FAIL | NOT DONE | NA). The Value3 column contains the detailed status code. These entries indicate the general health of the system. Note that some entries are reserved for system use.

Table 17, below, shows the possible values in the Property, Value2, and Value3 columns when the Component value is System.

Table 17. Properties and Values for POST Logging, Component == System

| <b>Property</b>             | Value <sub>2</sub> | Value3                                                                                 |  |
|-----------------------------|--------------------|----------------------------------------------------------------------------------------|--|
| <b>ADSP Microphone Test</b> | <b>PASS   FAIL</b> | <b>NULL</b>                                                                            |  |
| <b>CPU STATUS</b>           | <b>PASS   FAIL</b> | <b>Status code</b>                                                                     |  |
| <b>Display Hardware</b>     | <b>PASS   FAIL</b> | <b>Detailed status</b>                                                                 |  |
| ETHO TEST                   | <b>NOT DONE</b>    | Reserved                                                                               |  |
| <b>ETH1 TEST</b>            | <b>NOT DONE</b>    | Reserved                                                                               |  |
| <b>FIRMWARE CURRENT REV</b> | <b>NA</b>          | Reserved                                                                               |  |
| <b>FIRMWARE FACTORY REV</b> | <b>NA</b>          | Revision number for factory default version of<br>EBOOT.bin in the format of 1.0.xxx.x |  |
| <b>FIRMWARE REV</b>         | <b>NA</b>          | Revision number for working version of EBOOT.bin in<br>the format of 1.0.xxxx.x        |  |
| <b>HCD1: Initialize</b>     | <b>PASS   FAIL</b> | <b>Status code</b>                                                                     |  |
| <b>HCD3</b> : Initialize    | PASS   FAIL        | Status code                                                                            |  |
| <b>LCD VERIFY</b>           | <b>PASS   FAIL</b> | <b>Status code</b>                                                                     |  |
| <b>NANDFLASH VERIFY</b>     | <b>PASS   FAIL</b> | <b>Status code</b>                                                                     |  |
| <b>NORFLASH VERIFY</b>      | <b>NOT DONE</b>    | Reserved                                                                               |  |
| <b>OS REV</b>               | <b>NA</b>          | Revision number for working version nk.bin in the<br>format of 1.0.xxxx.x              |  |
| <b>POST Version</b>         | <b>NA</b>          | Reserved                                                                               |  |
| <b>PSTN</b>                 | <b>PASS   FAIL</b> | Initialization                                                                         |  |
| <b>RTC VERIFY</b>           | PASS   FAIL        | Status code                                                                            |  |
| <b>SDRAM TEST</b>           | <b>PASS   FAIL</b> | <b>Status code</b>                                                                     |  |
| <b>System Cable</b>         | <b>PASS   FAIL</b> | <b>Status code</b>                                                                     |  |
| <b>TOUCHCTL VERIFY</b>      | <b>PASS   FAIL</b> | <b>Status code</b>                                                                     |  |
| <b>UFN1: Initialize</b>     | PASS   FAIL        | Status code                                                                            |  |
| <b>USBF ENUM STATUS</b>     | <b>PASS   FAIL</b> | <b>Status code</b>                                                                     |  |
| <b>USBH ENUM STATUS</b>     | PASS   FAIL        | <b>Status code</b>                                                                     |  |
| <b>VDSP ENUM STATUS</b>     | PASS   FAIL        | <b>Status code</b>                                                                     |  |

When component = VDSP, only the Property, Value2, and Value3 columns are used.

The Property column contains the name of the test. The Value2 column contains the status (PASS) FAIL | NOT DONE | NA). The Value3 column contains the detailed status code. These entries indicate the general health of the video subsystem.

Table 18, below, shows the possible values in the Property, Value2, and Value3 columns when the Component value is VDSP.

| <b>Property</b>      | Value <sub>2</sub> | Value3                                                                                              |  |
|----------------------|--------------------|----------------------------------------------------------------------------------------------------|--|
| <b>Calibration</b>   | PASS   FAIL        | OK   FAIL                                                                                           |  |
| <b>Camera ID</b>     | PASS   FAIL        | The camera ID                                                                                       |  |
| <b>Camera Video</b>  | PASS   FAIL        | XXXXX<br>The health of each of the five cameras. X can be Y or N,<br>with $Y = Pass$ and $N = Fail$ |  |
| <b>I2C Status</b>    | <b>PASS   FAIL</b> | OK   FAIL                                                                                           |  |
| <b>POST</b>          | <b>PASS   FAIL</b> | OK   FAIL                                                                                           |  |
| <b>Restarts</b>      | PASS   FAIL        | Number of restarts since boot                                                                       |  |
| <b>Stack Health</b>  | PASS   FAIL        | OK   FAIL                                                                                           |  |
| <b>Video Port</b>    | <b>PASS   FAIL</b> | X Frames Dropped.                                                                                   |  |
| <b>White Balance</b> | PASS   FAIL        | YES   NO (Expect yes)                                                                               |  |

Table 18. Properties and Values for POST Logging, Component == VDSP

When Component = ADSP, only the Property, Value2, and Value3 columns are used.

The Property] column contains the name of the test. The Value2 column contain the status (PASS | FAIL | NOT DONE | NA). The Value3 column contains the detailed status code. These entries indicate the general health of the initialization phase of the audio sub-system.

Table 19, below, shows the possible values in the Property, Value2, and Value3 columns when the Component value is ADSP.

#### Table 19. Property and Values for POST Logging, Component == ADSP

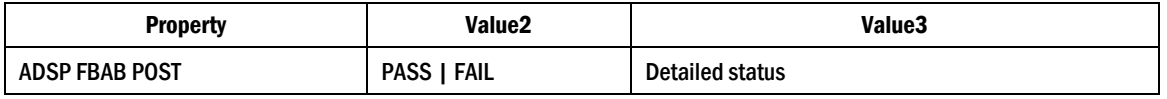

Logging Type == Health There are two types of health logging: system performance and usage. This section discusses system performance logging. Usage logging is discussed in the next section.

System performance refers to memory usage, system uptime, and health of the audio digital signal processor.

Table 20, below, shows the columns used and values logged in health logging.

#### Table 20. Columns and Values Used in System Performance Logging

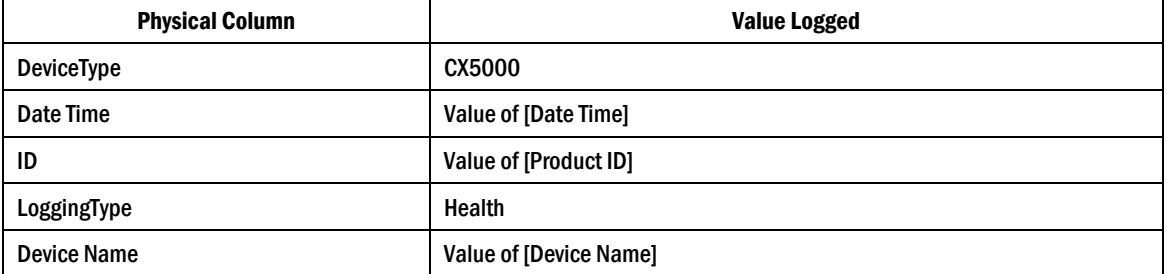

For performance logging, only the Component, Subcomponent, Property, and Value1 columns are used.

Table 21, below, shows the possible values of these columns for System (either memory usage or uptime) and for audio digital signal processor (ADSP) health.

Table 21. Possible Values for Component, Subcomponent, Property, and Value1 Columns

| <b>Component</b> | <b>Subcomponent</b>                             | <b>Property</b>    | Value1                                                                      |
|------------------|-------------------------------------------------|--------------------|-----------------------------------------------------------------------------|
| System           | Name of exe<br>that the<br>property<br>applies. | MemoryUsage        | Usage in bytes                                                              |
| System           | <b>NULL</b>                                     | Uptime             | Up time since boot.                                                         |
| <b>ADSP</b>      | NULL                                            | <b>ADSP HEALTH</b> | $nl2CStatus: <#>$ :                                                         |
|                  |                                                 |                    | nSPIErrorCounts: <#>:                                                       |
|                  |                                                 |                    | nSPILastError: <#>: nI2SReadGlitchCount: <#>:<br>nl2SWriteGlitchCount: <#>: |

This section discusses usage logging. Table 22, below, shows the columns and values used when LoggingType  $==$  Health and Property  $==$  Usage.

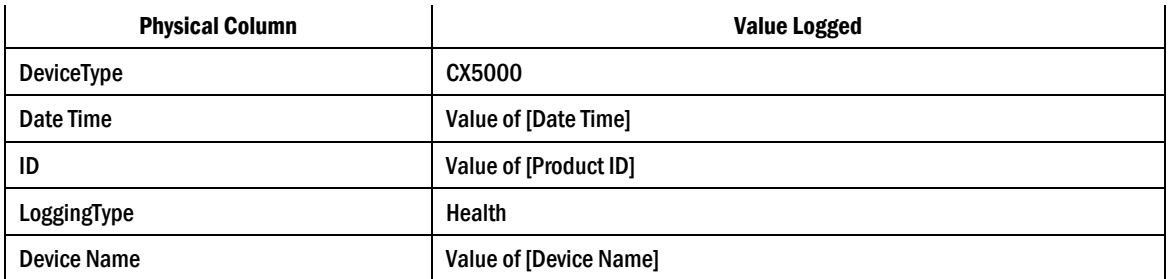

#### Table 22. Columns Used in Usage Logging

Table 23, below, shows the columns and values used in usage logging. This type of usage logging uses the Component, Property, Value1, Value2, Value3, Value4, and Value5 columns. The Value3 value is the session type, which can be one of PcAudio, PcVideo, or PstnCall. When VoIP is used with Polycom CX5000, a PcAudio usage entry is logged with the start time and end time. When video streams are used in Polycom CX5000, a PcVideo usage entry is logged with the start time and end time. When Polycom CX5000 is used as an analog phone, a PstnCall usage entry is logged with the start time, end time, originating phone number (configured in the Polycom CX5000 device configuration), and the first digit of the dialed phone number.

Table 23. Values Used in Usage Logging When Component == System

| <b>Component</b> | <b>Property</b> | Value1            | Value <sub>2</sub> | Value3          | Value4                                                            | Value 5                            |
|------------------|-----------------|-------------------|--------------------|-----------------|-------------------------------------------------------------------|------------------------------------|
| System           | Usage           | <b>Start time</b> | End time           | <b>PcAudio</b>  | <b>Null</b>                                                       |                                    |
| System           | Usage           | <b>Start time</b> | End time           | PcVideo         | <b>Null</b>                                                       |                                    |
| System           | Usage           | <b>Start time</b> | End time           | <b>PstnCall</b> | <b>Phone number</b><br>of the<br>originating<br>Polycom<br>CX5000 | First digit of<br>dialed<br>number |

#### Logging Type == Image Update

 $\overline{M}$ Note

> To create a report on usage, import the diagnostics log into a database and create a view of all records where Component = System and Property = Usage.

Table 24, below, shows the columns used and values logged when LoggingType == Image Update.

<span id="page-32-0"></span>

| <b>Physical Column</b> | <b>Value Logged</b>                  |
|------------------------|--------------------------------------|
| <b>DeviceType</b>      | CX5000                               |
| Date Time              | Value of [Date Time]                 |
| ID                     | Value of [Product ID]                |
| LoggingType            | Image Update                         |
| Component              | System                               |
| SubComponent1          | <null></null>                        |
| SubComponent2          | <null></null>                        |
| SubComponent3          | <null></null>                        |
| Property               | Version                              |
| Value1                 | Value of [EBOOT Version]             |
| Value2                 | Value of [Nk.bin Timestamp]          |
| Value3                 | <b>Value of [Config Timestamp]</b>   |
| Value4                 | Value of [Last Update Time]          |
| Value <sub>5</sub>     | Value of [Image Update Success/Fail] |

Table 24. Columns and Values Used in Image UpdateLogging

#### Watson Dumps

If the **Log to the server** field is checked in the **Logging** section of the Polycom CX5000 device configuration, the device automatically logs to the same server in case of a crash. The dump files are in kdmp format. IT Pros can submit these logs to CSS to file bug reports. The dump files can be read using Windows CE Dump Viewer. For more information, see

[http://www.microsoft.com/downloads/details.aspx?FamilyID=76B18828-09E4-4A87-A8E4-](http://www.microsoft.com/downloads/details.aspx?FamilyID=76B18828-09E4-4A87-A8E4-A06F2352B754&displaylang=en) [A06F2352B754&displaylang=en](http://www.microsoft.com/downloads/details.aspx?FamilyID=76B18828-09E4-4A87-A8E4-A06F2352B754&displaylang=en).

The Watson logs path on the server is under the \RTLogs\DiagLogs\ directory. The Watson log files encode the device serial number, the date, and the software revision number in the following naming convention: <*Device Serial Number*>-YYYY-MM-DDHHMMSS-WATSON-1.0.<*Device Software Revision Number*>.0.kdmp. An example Watson log file is 78491-322-0002937-00652-2007-06- 08151023-WATSON-1.0.3626.0.kdmp.

#### Known Tools Issues

- CX5000Manage.exe does not support more than one Polycom CX5000 device connected to a computer or laptop.
- CX5000Manage.exe does not exit if the USB cable is unplugged during a firmware image update. To exit CX5000Manage.exe in this situation, press CTRL+ C.
- The CE log cannot be read on the Office Communications Server 2007 Update Service server. ReadLog.exe must be present on the server in order to read these logs. For more information, see [Interpret the CE Log](#page-26-0).

### <span id="page-33-0"></span>Support

#### Polycom® Customer Support

(800)POLYCOM (765-9266)

Visit: <https://www.polycom.com/support/>

#### Online Documentation

Visit: <http://www.polycom.com/support/voicedocumentation/>

 $\mathcal{Q}$ Tip

Type *CX5000* to search the Knowledge Base.

Available documentation:

- Polycom®CX5000 Users Guide
- Polycom®CX5000 Deployment Guide
- Polycom®CX5000 Release Notes
- Polycom® Quick Reference Card
- Polycom® CX5000 Setup Guide
- Polycom® CX5000 Regulatory Information

# Safety Notices

#### **IMPORTANT SAFETY INSTRUCTIONS**

When using your telephone equipment, basic safety precautions should always be followed to reduce the risk of fire, electric shock and injury to persons, including the following:

1. Do not use this product near water, for example, near a bath tub, wash bowl, kitchen sink or laundry tub, in a wet basement or near a swimming pool.

2. Avoid using a telephone (other than a cordless type) during an electrical storm. There may be a remote risk of electric shock from lightning.

3. Do not use the telephone to report a gas leak in the vicinity of the leak.

#### **SAVE THESE INSTRUCTIONS**